# MS Excel XP **Planilhas Eletrônicas**

#### **O Primeiro contato**

*Neste primeiro momento vamos saber o que o Excel faz, conhecer os elementos da sua janela e aprender os conceitos básicos no trabalho com planilhas eletrônicas.*

O Excel faz parte do pacote Office da Microsoft e atualmente é o software de planilha eletrônica mais popular do mercado. A planilha eletrônica agiliza muito todas as tarefas que envolvem cálculos e segundo as pesquisas, é o aplicativo mais utilizado nos escritórios do mundo inteiro.

#### **O que o Excel faz**

Com o Excel você faz os mais variados cálculos com rapidez. Você pode também gerar gráficos para interpretar visualmente os dados da planilha. Pode fazer simulações jogando com os números para criar cenários diferentes. O Excel tem uma coleção grande de funções matemáticas, lógicas, estatísticas, etc. Com isso você faz desde um controle de despesas domésticas até sofisticados cálculos de engenharia. Faz desde um gráfico para trabalho escolar até complexas análises econômicas.

#### **Iniciando o programa**

Microsoft Excel

O Excel pode ser iniciado como qualquer outro programa do ambiente Windows. A maneira mais comum é usar o ícone do menu *Todos os programas*. Faça assim: Clique no botão *Iniciar* da *Barra de Tarefas*. Aponte o menu Todos os p*rogramas*. Clique no ícone *Microsoft Excel*. O Windows permite iniciar um programa de vários outros modos. Por exemplo: através comando *Executar...*, através da pasta *Meu Computador*, clicando em atalhos, etc..

#### **A janela do Excel**

Se você observar outros softwares do pacote Office da Microsoft vai perceber que a janela do Excel tem semelhanças com as janelas do Word, do PowerPoint ou do Outlook. Na configuração padrão você vai encontrar os seguintes itens: barra de título, barra de menus, barra de ferramentas padrão, barra de formatação, barra de fórmulas, barra de status, área da planilha, painel de tarefas, barras de rolagem e guias de planilhas.

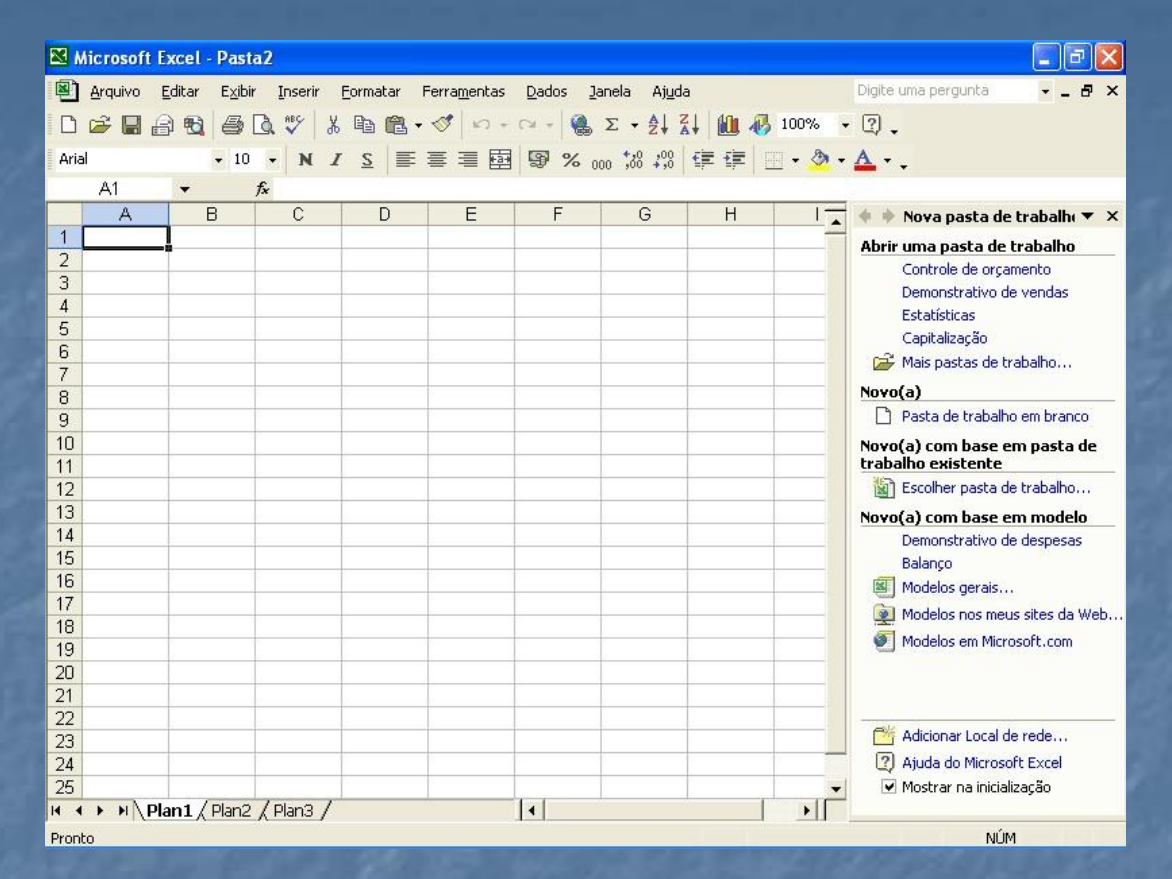

Figura 1 Janela do Excel

*Barra de título*: Contém o menu *Controle*, o nome do documento ativo, o nome do programa e os três botões: *minimizar*, *maximizar* e *fechar*.

Microsoft Excel - Pasta2

*Barra de menus:* Exibe os menus: Arquivo, Editar, Exibir, Inserir, Formatar, Ferramentas, Dados, Janela e Ajuda.

Formatar Ferramentas Dados Janela

图 Arquivo

Editar Exibir Inserir

*Barra de ferramentas padrão:* Contém botões para os comandos mais usados do Excel.

Ajuda

$$
|\hspace{0.1cm} \text{Diff} \hspace{0.1cm} \oplus \hspace{0.1cm} \text{Diff} \hspace{0.1cm} \oplus \hspace{0.1cm} \text{Diff} \hspace{0.1cm} \otimes \hspace{0.1cm} \text{Diff} \hspace{0.1cm} \otimes \hspace{0
$$

*Barra de formatação*: Contém botões para os comandos mais usados na formatação de planilhas.

| Arial | • 10 | • | N | I | S | $\equiv$ $\equiv$ $\equiv$ $\equiv$ $\equiv$ $\equiv$ $\equiv$ $\equiv$ $\equiv$ $\equiv$ $\equiv$ $\equiv$ $\equiv$ $\equiv$ $\equiv$ $\equiv$ $\gg$ $\sim$ $\sim$ $\sim$ $\gg$ $\downarrow$ $\gg$ $\downarrow$ $\equiv$ $\downarrow$ $\sim$ $\Delta$ $\cdot$ $\Delta$ $\cdot$ $\downarrow$ $\downarrow$ $\gg$ $\sim$ $\Delta$ $\circ$ $\downarrow$ $\downarrow$ |
|-------|------|---|---|---|---|----------------------------------------------------------------------------------------------------|
|-------|------|---|---|---|---|----------------------------------------------------------------------------------------------------|

*Barra de fórmulas*: Na barra de fórmulas é mostrado o conteúdo da célula selecionada tal como ele foi digitado, que em muitos casos é diferente do que é exibido na planilha.

$$
\mathsf{A1} \qquad \mathsf{r} \qquad \mathsf{f2} \qquad \qquad \mathsf{f3} \qquad \qquad \mathsf{f4} \qquad \qquad \mathsf{f4} \qquad \qquad \mathsf{f5} \qquad \qquad \mathsf{f6} \qquad \qquad \mathsf{f8} \qquad \qquad \mathsf{f8} \qquad \qquad
$$

Digite uma pergunta

 $-7 - 7$ 

#### *Área da planilha*: Exibe a planilha ativa.

*Guias de planilhas*: Ficam na parte de baixo da área de planilha. Há uma guia para cada planilha da pasta de trabalho aberta.

## $H \rightarrow H \$  Plan1  $\land$  Plan2  $\land$  Plan3 /

*Barras de rolagem*: Permitem movimentar a área da planilha para visualizar células que estejam fora do campo de visão.

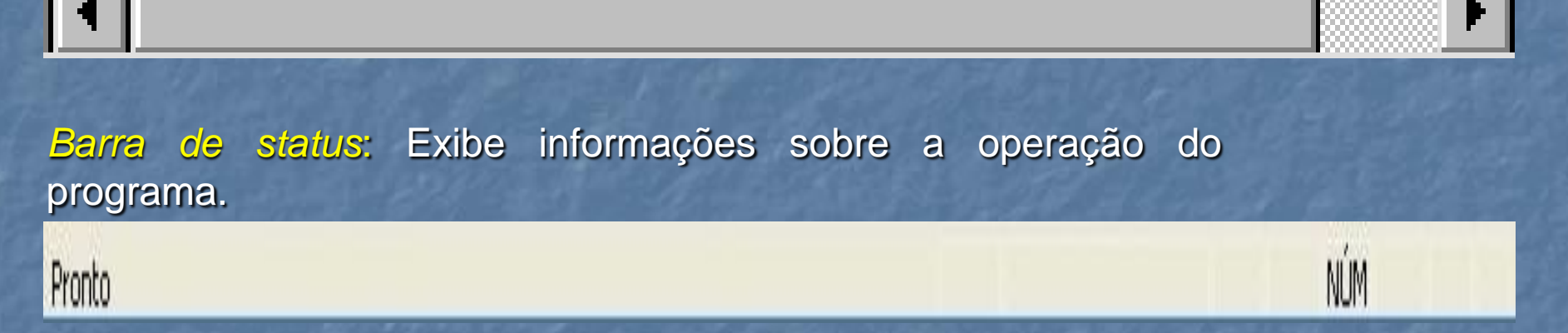

*Note*: os botões *minimizar*, *maximizar* e *fechar* aparecem duas vezes na Área de Trabalho do Excel. Os botões que ficam na barra de título agem sobre o Excel. Os botões que ficam na barra de menus ou na área de planilhas agem sobre a pasta de trabalho ativa.

#### **Pastas de trabalho, planilhas e células**

Não confunda pasta de trabalho do Excel com pasta do Windows.

No trabalho com planilhas precisamos compreender alguns conceitos básicos. Vamos detalhar cada um na seqüência:

*Pastas de trabalho*. O Excel cria arquivos com extensão .xls, chamados pastas de trabalho. Estes arquivos são os documentos básicos do Excel e contém um conjunto de planilhas.

*Planilhas*. As planilhas ficam contidas nas pastas de trabalho. A planilha se apresenta ao usuário como uma tabela formada por várias linhas e colunas. As colunas são identificadas por letras e as linhas são identificadas por números. O cruzamento das linhas com as colunas produz as células.

*Células*. A célula é o elemento básico da planilha. A célula armazena dados de vários tipos, tais como: texto, valores fórmulas e funções.

*Identificação de células*: No Excel cada célula é identificada por uma letra e um número. A letra define a coluna que contém a célula e o número define a linha que a contém. Por exemplo: a célula B20 está no encontro da coluna B com a linha 20. Como o alfabeto tem poucas letras, as colunas depois do Z são identificadas por duas letras. Por exemplo: AA, AX ou BA.

#### **Fórmulas e funções**

O Excel tem uma grande capacidade de automatizar cálculos graças às fórmulas e funções.

*Fórmulas*. As fórmulas dão o poder de cálculo às planilhas eletrônicas. Você insere fórmulas numa célula começando a linha com um sinal de igual (=). As fórmulas podem buscar dados em outras células para calcular um resultado. Por exemplo: se você quer exibir na célula A3 a soma dos valores colocados nas células A1 e A2, digite na célula A3 a fórmula =A1+A2.

*Funções*: Em muitos casos, você monta uma fórmula usando as quatro operações básicas da Matemática. Para os cálculos mais elaborados o Excel tem uma coleção de funções prontas para livrar o usuário de ter que quebrar a cabeça com procedimentos complexos. Funções são procedimentos que o Excel utiliza nas fórmulas. São exemplos de funções: cálculo de média, operações matemáticas avançadas, cálculo de juros, testes lógicos, cálculos estatísticos, etc.

#### **Obtendo ajuda**

Há vários caminhos para conseguir ajuda sobre o funcionamento do Excel. Você pode usar a documentação disponível no computador, recorrer a materiais impressos e digitais ou buscar socorro na Internet.

#### **Manuais impressos e digitais**

Ao adquirir o Excel você recebe um manual impresso com informações básicas sobre o funcionamento do programa. Além disso, a Microsoft publica várias obras sobre o Excel, em vários níveis de aprofundamento. Você pode ver o que existe visitando o endereço das publicações da Microsoft na Internet. O endereço é: [www.microsoft.com/brasil/mspress/](http://www.microsoft.com/brasil/mspress/). Nas livrarias você também encontrará publicações sobre o Excel, tanto em papel, como em CD-ROM.

#### **A Ajuda do programa**

Clique no menu *Ajuda* e no comando *Ajuda do Microsoft Excel*. Na janela de Ajuda há três guias, cada uma com um modo diferente de consulta. Clique numa das guias: *Conteúdo*, *Assistente de resposta* ou *Índice*. Dê duplo clique sobre um conteúdo para visualizar suas sub-divisões.

#### Ajuda do Microsoft Excel

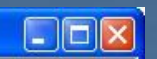

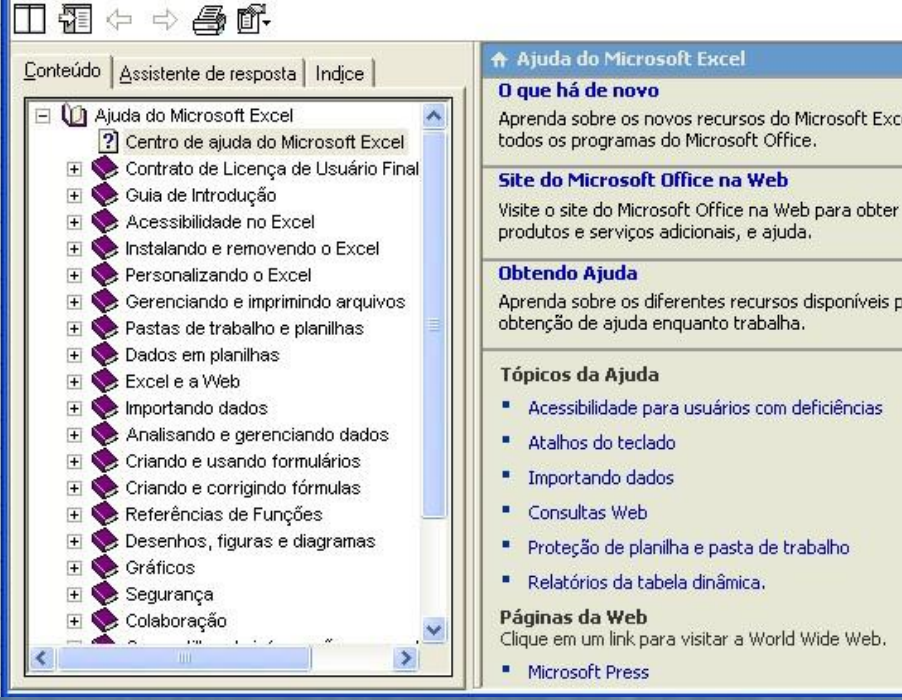

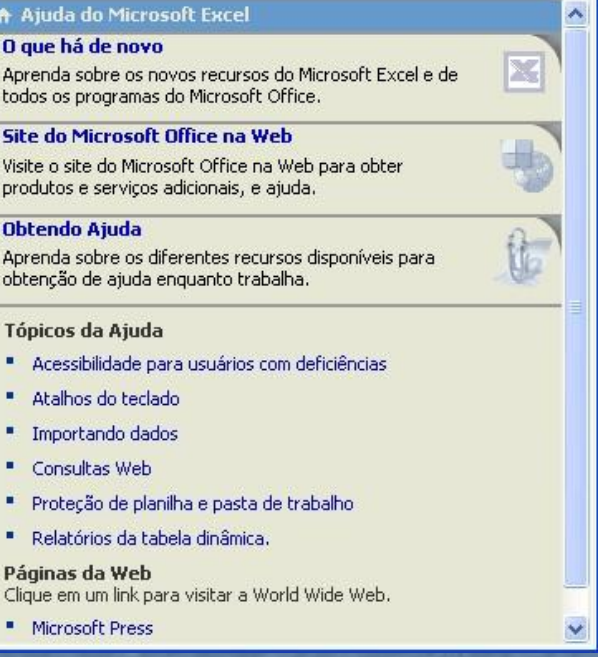

Figura 2 Ajuda do Excel 2000

#### **O Assistente do Office**

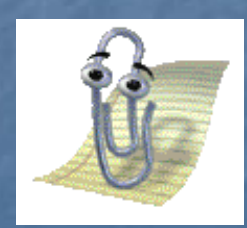

O Assistente do Office é um serviço de ajuda, representado por um instrutor divertido. Você vai encontrá-lo em todos os programas do pacote. O Assistente fica observando o que você faz. Quando ele tem alguma dica sobre o que você está fazendo acende uma lâmpada na cabeça do Assistente.

O padrão do Office é trabalhar com o Assistente ativo. Ele aparece quando o Excel é iniciado. Se você não quer iniciar com o Assistente ativo, clique sobre ele e escolha o botão *opções***.** Então desmarque *Mostrar dica do dia ao inicializar***.**

Quando você clica sobre o Assistente ele abre um balão de diálogo com várias opções de consulta relacionadas ao que você está fazendo. Clique numa opção, ou então, digite uma pergunta no campo *Consultar mais***.** O Assistente verificará o texto digitado procurando palavras-chave. A partir das palavraschave encontradas ele oferecerá opções de ajuda

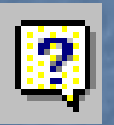

*Use também o botão Ajuda do Excel da barra padrão.* 

Em certos momentos o Assistente pode se tornar incômodo. Para removê-lo da tela clique no comando *Ocultar assistente do Office* do menu *Ajuda*. Você poderá trazê-lo de volta a qualquer momento. Basta voltar ao menu Ajuda e clicar na opção *Mostrar assistente do Office*.

Lembre-se que a utilização do Assistente consome memória e isso deixa o computador mais lento.

### **O que é isto?**

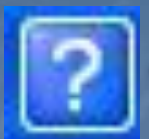

*Use também o botão O que é isto?* 

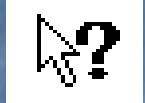

O botão *O Que é isto?* aparece em muitas caixas de diálogo do Windows. Sua função é explicar o funcionamento dos elementos da caixa. Se você quer saber, por exemplo, o que faz um botão da caixa de diálogo faça assim:

**1.** Clique no botão *O que é isto?* O botão muda de forma para uma seta com uma interrogação ao lado.

- **2.** Clique no item da tela que você deseja informações.
- **3.** Surgirá uma etiqueta de texto explicando a função do item clicado.

**4.** Depois de ler a etiqueta clique em qualquer lugar da tela para continuar trabalhando.

#### **Na Internet**

Clique em *Ajuda* e em *Office na Web*. Se o computador estiver conectado à Internet será aberto um endereço da Microsoft sobre o Office.

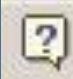

 $k$ ?

Ajuda do Microsoft Excel

Mostrar o 'Assistente do Office'

O que é isto? Shift+F1

Office na Web

Ativar produto...

Detectar e reparar...

Sobre o Microsoft Excel

Figura 3. Menu Ajuda.

*Neste capítulo vamos criar uma planilha simples para mostrar o funcionamento básico do Excel. Não vamos nos preocupar neste momento com detalhes de formatação ou com recursos mais sofisticados.*

EXEMPLO: CONTROLE DE ORÇAMENTO DOMÉSTICO

 $F1$ 

Vamos criar uma planilha para controle de orçamento doméstico. Faremos assim: criaremos uma tabela com os seguintes campos: *Data*, *Descrição*, *Débito*, *Crédito* e *Saldo*. Na parte de cima

da tabela colocaremos um título e na parte de baixo colocaremos dois valores totais: o total de débitos do mês e o total de créditos.

Com esta planilha você poderá controlar o seu caixa doméstico ou sua conta bancária, por exemplo. Mas já que o objetivo das planilhas eletrônicas é simplificar a nossa vida deixaremos aos cuidados do Excel todos os cálculos. Esta é a diferença entre uma simples tabela e uma planilha. A planilha calcula. Vamos começar.

**1.** Inicie o Excel com uma pasta de trabalho nova.

- **2.** Clique na guia da *planilha 1* para deixá-la ativa.
- **3.** Clique na célula *A1* para deixá-la ativa.

**4.** Digite o título da planilha na célula A1: Controle de orçamento doméstico janeiro/2002.

*Note*: você pode digitar texto longo numa célula. O texto vai avançar sobre as células vizinhas se elas estiverem vazias.

**4.**Clique na célula A3 para deixá-la ativa. Digite nela o texto: Data. **5.**Clique na célula B3 para deixá-la ativa. Digite nela o texto Descrição. **6.**Repita o procedimento nas células C3, D3 e E3, digitando em cada uma os textos: Crédito, Débito e Saldo, respectivamente. **7.**Clique na célula A4. Digite a data 01/01/2002.

*Note*: Às vezes a data é exibida na célula de um modo diferente do que você digitou. É possível configurar o modo como datas são exibidas. Você aprenderá isso mais adiante.

**8.** Clique na célula B4. Digite: *Saldo anterior*.

**9.** Clique na célula E4. Digite o saldo da conta corrente no início do mês. Por exemplo: *R\$ 1.000,00*.

**10.** Agora você pode fazer o lançamento dos débitos e créditos do mês. Use a coluna A para as datas e a coluna B para descrever o lançamento. Se o lançamento for um crédito (ganho ou entrada), digite o valor na coluna C e se for um débito (despesa ou saída) digite na coluna D.

**11.** Na coluna E, dos saldos, não digitaremos valores. Usaremos fórmulas, para que o Excel calcule o saldo automaticamente. Na célula E5 digite: *=E4+C5-D5*.

**12.** Nas células E6, E7, E8, etc. você também digitará fórmulas. Na célula E6 digite *=E5+C6-D6*. Na célula E7 digite *=E6+C7-D7*. Nas demais células de saldo, siga a mesma lógica.

**1.13.** Vamos agora calcular o total de créditos do mês. Usaremos a função SOMA do Excel. Digamos que você fez dez lançamentos no seu controle de conta corrente. Clique na célula C15 e digite: *=SOMA(C5:C14)*. Na célula C15 você terá o total de créditos do mês.

**14.** Para calcular o total de débitos do mês usaremos novamente a função SOMA. Clique na célula D15 e digite *=SOMA(D5:D14)*.

Pronto. Sua primeira planilha está criada. Se você não entendeu alguma etapa do processo não se preocupe, mais adiante veremos com detalhes as operações que executamos e os meios de melhorar a planilha.

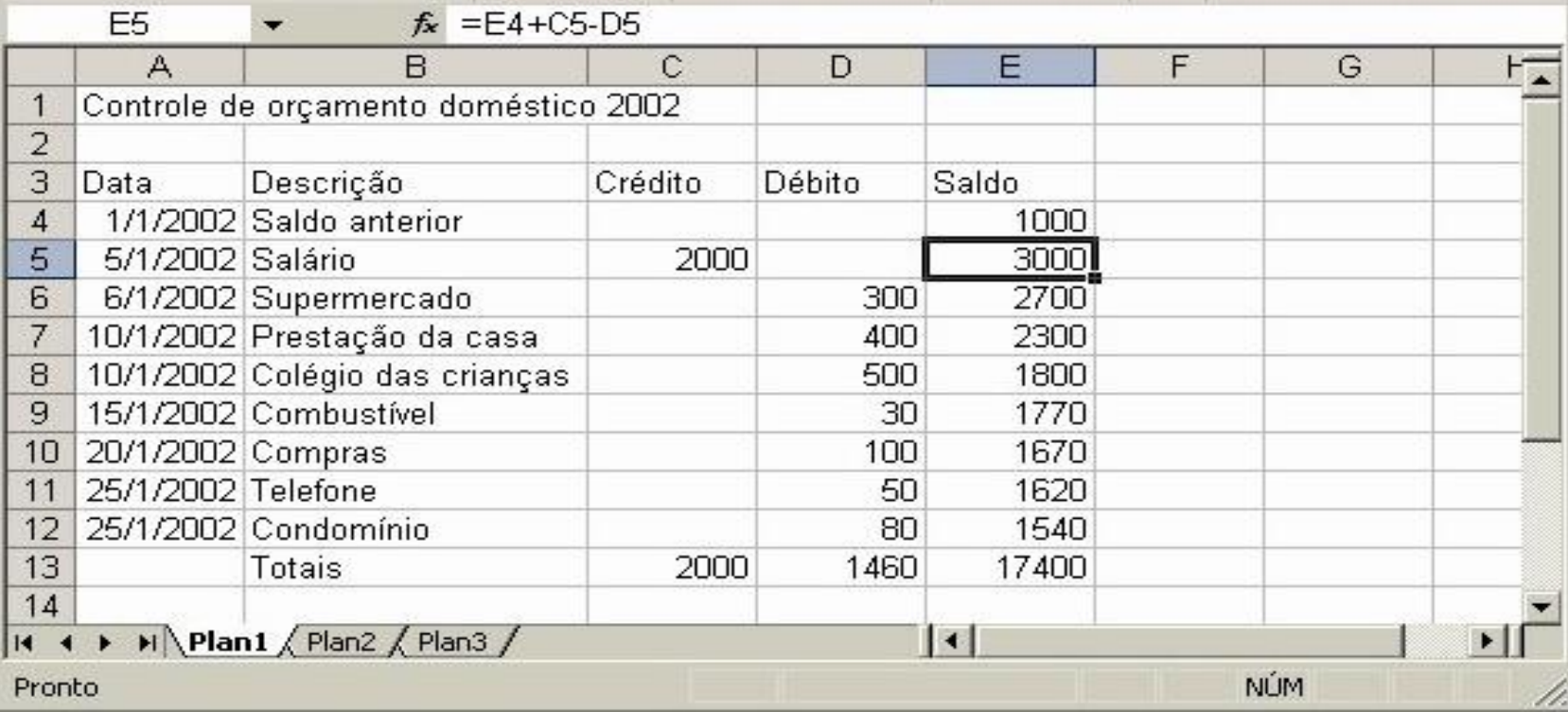

Figura 4 Planilha de controle de orçamento doméstico

Agora leia o próximo item da apostila e veja como salvar a pasta.

#### **Salvando uma pasta de trabalho**

Para salvar uma pasta pela primeira vez usamos o comando *Salvar como...* Faça assim:

- 1. Escolha o menu *Arquivo* e a opção *Salvar como...* Surgirá a caixa de diálogo *Salvar como*
- 2. No campo *Salvar em* selecione a pasta em que você quer arquivar seu documento. Geralmente o Excel está configurado para usar a pasta *Meus Documentos* como padrão. Abaixo do campo *Salvar em* você vê o conteúdo da pasta selecionada.
- 3. No campo *Nome do arquivo* digite o nome da sua pasta de trabalho. O Excel dá uma sugestão de nome.
- 4. No campo *Salvar como tipo* você deve escolher o formato em que será gravado o arquivo. A opção *Pasta de trabalho do Excel* é a escolha mais comum.
- 5. Por último, clique em *Salvar*.

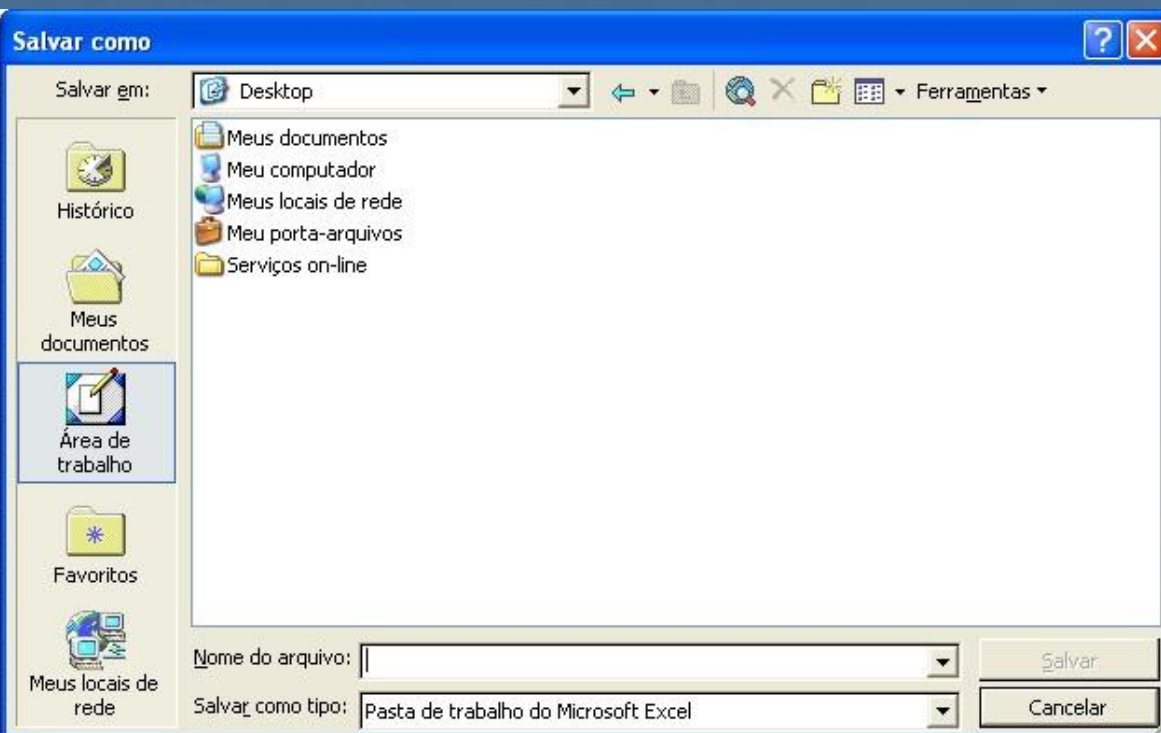

#### Figura 5 Caixa de diálogo Salvar como

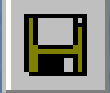

*Use também o botão Salvar da barra padrão*

*Salvando alterações*: Se você modificar uma pasta de trabalho depois de tê-la salvo pela primeira vez fica bem simples gravar as alterações. Basta clicar no comando *Salvar* do menu *Arquivo*. Lembre-se que a versão modificada substitui a versão anterior.

#### **Abrindo uma pasta de trabalho**

Para abrir pastas de trabalho gravadas faça assim:

- 1. No menu *Arquivo* escolha *Abrir...* Surgirá a caixa *Abrir*.
- 2. No campo *Examinar* selecione a pasta que contém o documento desejado. Abaixo deste campo é exibido o conteúdo da pasta selecionada.
- 3. No campo *Nome do arquivo* digite o nome da pasta de trabalho ou clique no nome exibido na lista.
- 4. No campo *Arquivos do tipo* você pode escolher que tipo de arquivos aparecerão na caixa de arquivos disponíveis.
- 5. Finalize clicando em *Abrir*.

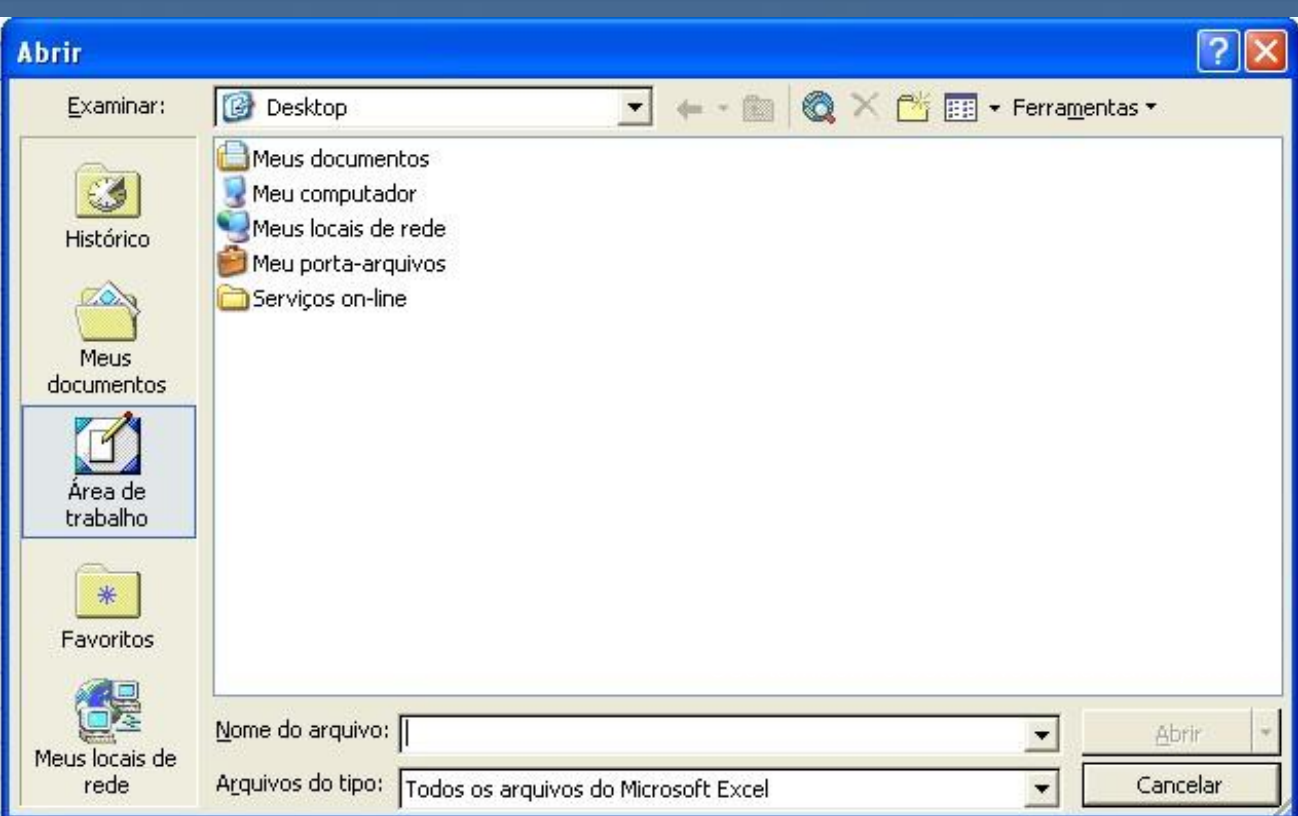

Figura 6 Caixa de diálogo Abrir

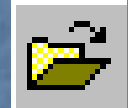

Use também o botão Abrir da barra padrão

## **Nova pasta de trabalho**

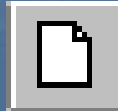

Use também o botão Novo da barra padrão

Ao iniciar o Excel, uma nova pasta de trabalho em branco é criada automaticamente. Esta pasta segue o modelo padrão do Excel. A qualquer momento, porém, é possível criar novas pastas de trabalho. Como o Excel é um aplicativo de janelas múltiplas você pode ter mais de uma pasta de trabalho aberta simultaneamente.

Para criar uma nova pasta de trabalho faça assim:

1. Clique em *Arquivo* e em seguida *Novo...* Surgirá o painel de tarefas.

- 2. Clique no link *modelos gerais*. Se você não tem um modelo definido em mente escolha o modelo padrão chamado *Pasta de trabalho* que aparece na guia *Geral*.
- 3. Clique em *OK*.

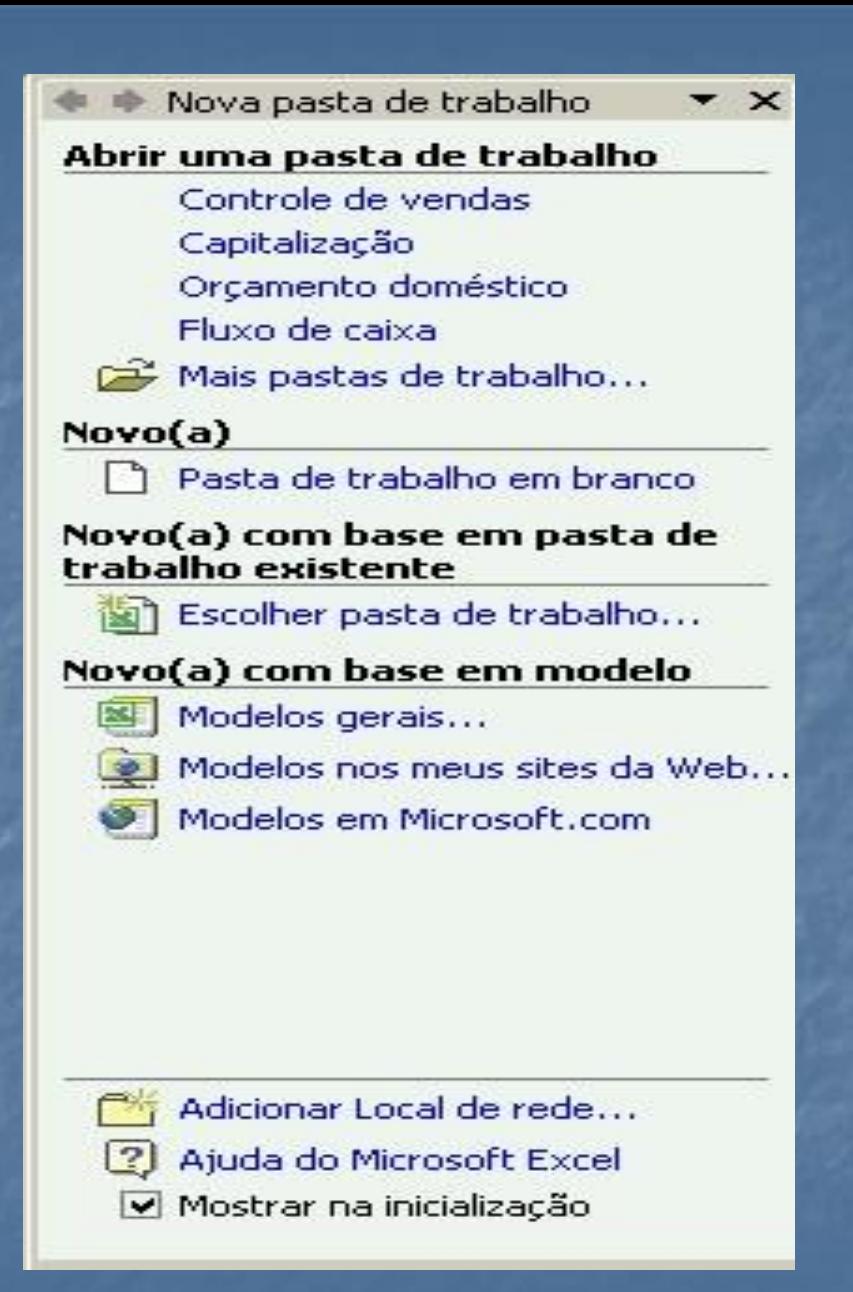

O Excel vai criar uma pasta de trabalho baseada no modelo que você escolheu. Modelos são pastas parcialmente montadas que servem de base para o Excel criar novas pastas. Falaremos sobre modelos mais adiante.

#### **Modos de visualização**

O Excel tem vários modos de exibir os dados de uma planilha. Vejamos quais são e quando usálos. Os modos de visualização são escolhidos no menu *Exibir*.

#### **Normal**

O modo normal é ideal para você trabalhar na sua planilha. Ele exibe a planilha como uma grande tabela

#### **Zoom**

O comando zoom controla o afastamento ou proximidade com que as células são exibidas na tela. O comando zoom imita as lentes fotográficas zoom que aproximam ou afastam os objetos dos nossos olhos. Use uma porcentagem de zoom confortável para você, mas lembre-se: o tamanho dos objetos na tela não é necessariamente o tamanho com o que o objeto será impresso.

#### 100%

*Use também a cortina de Zoom da barra padrão.*

#### **Pré-visualização das quebras de Página**

Planilhas grandes ocupam várias páginas ao serem impressas. No modo Visualizar quebras de página você vê e controla como a planilha vai ser paginada para impressão.

#### **Tela inteira**

A opção Tela inteira oculta boa parte dos elementos da janela do Excel permitindo que a área de planilha fique o mais ampla possível.

*Note* que no modo Tela cheia inclusive a barra de tarefas do Windows fica escondida. Para acessá-la tecle CTRL + ESC.

Para sair do modo Tela inteira vá ao menu *Exibir* e desmarque o comando *Tela inteira* para desativá-lo.

#### **Visualização de impressão**

Este modo permite ver como ficará a planilha impressa. Para acessá-lo vá ao menu *Arquivo* e clique em *Visualizar impressão*.

#### **Alternando entre planilhas**

Uma pasta de trabalho tem três planilhas ao ser criada e você pode adicionar mais planilhas se quiser. Para alternar entre uma planilha e outra use a guia de planilhas localizada abaixo da área de planilha.

#### **Seleção**

Antes de executar um comando no Excel precisamos definir quais células serão atingidas pelos efeitos do comando. Uma célula selecionada fica realçada para diferenciar-se das outras células. Há várias maneiras de selecionar no Excel. Para selecionar:

*Uma célula*: Clique na célula ou digite o nome da célula na barra de fórmulas.

*Uma linha*: Clique no número da linha localizado no lado esquerdo da área de trabalho do Excel.

*Uma coluna*: Clique na letra da coluna, localizada no lado superior da área de trabalho do Excel.

*Um grupo contínuo de células*: se as células estão lado a lado, clique na primeira da seqüência e depois segure apertada a tecla SHIFT enquanto clica na última célula do grupo.

*Um grupo contínuo de linhas*: Clique no número da primeira linha e depois segure apertada a tecla SHIFT enquanto clica no número da última linha do grupo. Os números das linhas ficam no lado esquerdo da área de trabalho do Excel.

*Um grupo contínuo de colunas*: Clique na letra da primeira coluna e depois segure apertada a tecla SHIFT enquanto clica na letra da última coluna do grupo As letras das colunas ficam no lado superior da área de trabalho do Excel.

*Um grupo qualquer de células, linhas ou colunas*: Se as células não estão lado a lado clique na primeira célula e em seguida mantenha a tecla CTRL apertada enquanto clica nas outras células, linhas ou colunas do grupo.

#### **Recorte, cópia e colagem**

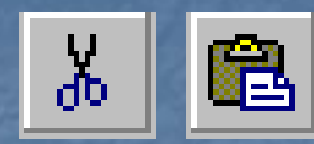

*Use também os botões Recortar e Colar da barra padrão.*

Você usa as operações de recorte, cópia e colagem no Excel de modo semelhante ao usado em outros aplicativos. Para mover o conteúdo de uma célula para outra posição use os comandos *Recortar* e *Colar*. Se você quer copiar um conteúdo para outra posição use *Copiar* e *Colar*.

#### Para mover dados faça assim:

- 1. Selecione as células que contém os dados.
- 2. No menu *Editar* escolha *Recortar*. As células selecionadas ficam realçadas com um efeito animado de formigas marchando.
- 3. Selecione as células que receberão os dados recortados.
- 4. No menu *Editar* escolha *Colar*.

*Note*: o Excel move também a formatação da célula. .

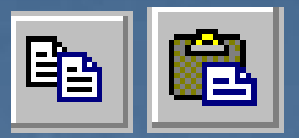

*Use também os botões Copiar e Colar da barra padrão*

Para copiar dados faça assim:

- 1. Selecione as células que contém os dados.
- 2. No menu *Editar* escolha *Copiar*. As células selecionadas ficam realçadas com um efeito animado de formigas marchando.
- 3. Selecione as células que receberão os dados copiados.

#### No menu *Editar* escolha *Colar*.

Se você quiser fazer mais cópias selecione outras células para receber os dados copiados e use o comando *Colar*. Para encerrar o processo tecle ESC.

#### **Movendo dados por arraste**

Outra forma de mover dados de uma célula para outra é usar o arraste de mouse. Faça assim:

Selecione as células cujos dados serão movidos.

Aponte sobre as células selecionadas de modo que o ponteiro do mouse fique na forma de seta padrão.

Arraste o conteúdo das células até o local de destino e solte o botão do mouse.

Note que a formatação também é movida.

#### **Inserindo linhas e colunas**

- Você pode inserir uma linha nova na planilha a qualquer momento fazendo assim:
- 1. Selecione a linha localizada abaixo de onde você quer inserir uma linha nova.
- 2. No menu *Inserir* escolha *Linhas*.

Para inserir colunas adicionais o procedimento é semelhante. A coluna nova entra a direita da coluna selecionada.

*Note* que o Excel renomeia todas as linhas e colunas e faz as modificações necessárias nas fórmulas da planilha para não criar problemas para o usuário.

#### **Impressão**

Antes de imprimir uma planilha é preciso definir alguns detalhes. Comece pela configuração de página. Em seguida visualize a impressão para ter uma prévia de como a planilha será impressa. Por último defina a impressão propriamente. Vejamos cada etapa:

#### **Configurar página**

No menu *Arquivo* clique em *Configurar página...* Surgirá a caixa de diálogo correspondente.

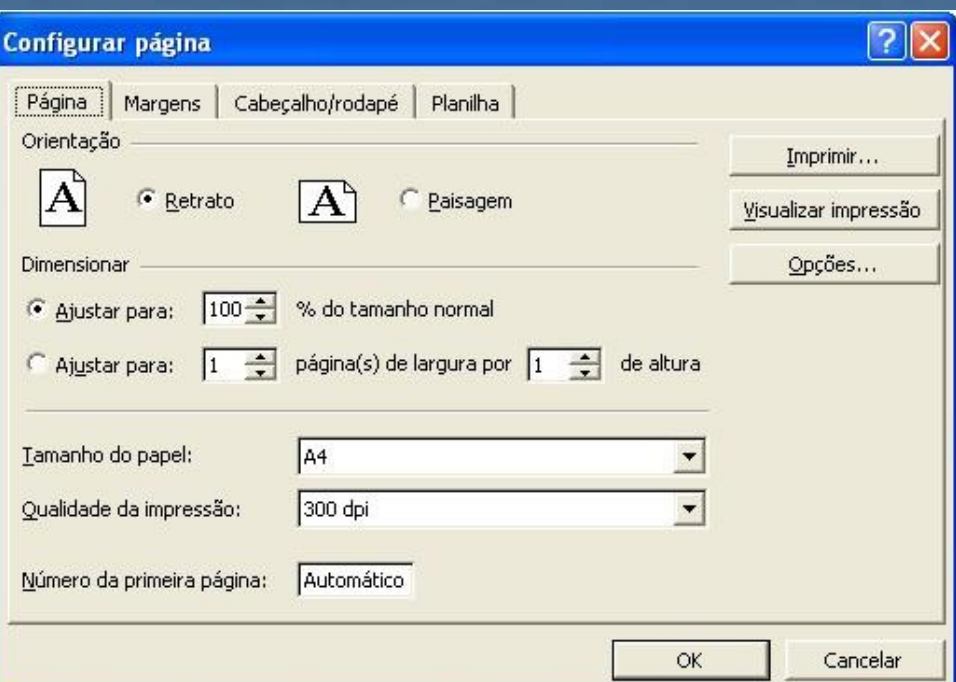

Figura 8 Caixa de diálogo Configurar página

Na configuração de página você define:

29 *Tamanho do papel*: escolha o formato de papel que está na sua impressora. *Orientação das páginas*: retrato ou paisagem. *Margens*: na guia margens você define a largura das margens. *Cabeçalho e rodapé*: Você pode inserir dados no cabeçalho ou rodapé como: nome da planilha, numeração das páginas, data e hora. *Número de páginas*: Defina em quantas folhas de papel a planilha será distribuída. Escolha corretamente para que os dados não saiam muito pequenos ou muito grandes.

## **Visualizar página**

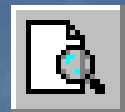

*Use também o botão Visualizar impressão da barra padrão.*

Depois de configurar a página use o comando *Visualizar impressão* do menu *Arquivo* para ter uma prévia da impressão. Se tudo estiver correto passe para a impressão propriamente.

#### **Imprimir**

Use o comando *Imprimir...* do menu *Arquivo*.

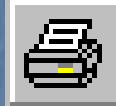

*Para uma impressão rápida clique no botão Imprimir da barra padrão.*

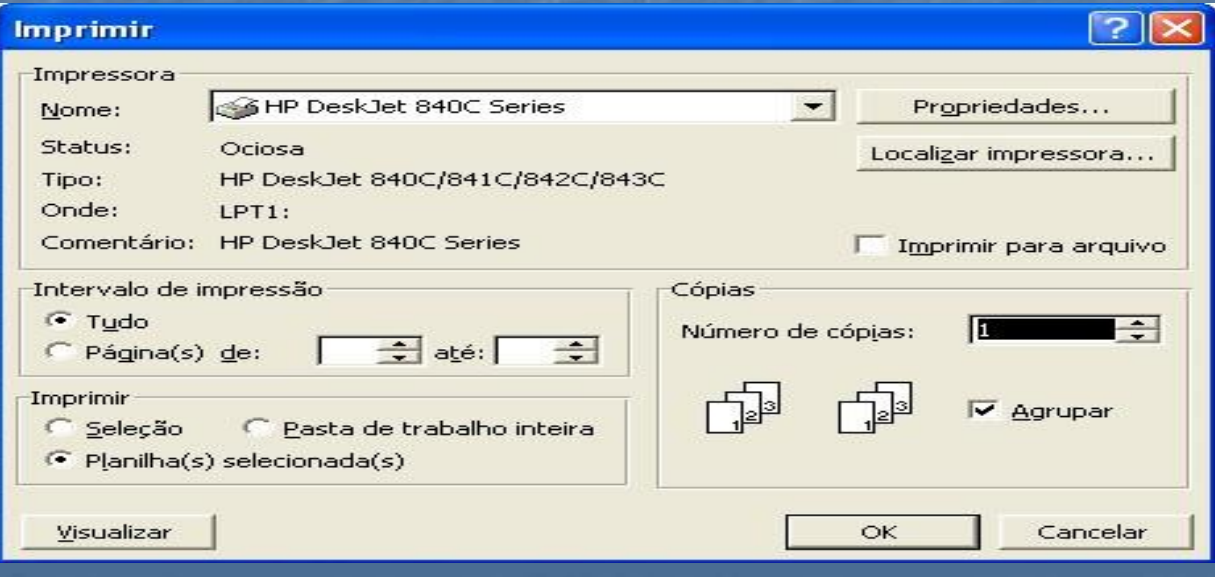

#### Figura 9 Caixa de diálogo Imprimir

Escolha uma das impressoras configuradas no seu micro, o que será impresso, quantas cópias e se as cópias serão agrupadas.

*Vejamos como melhorar a aparência de sua planilha. Para isso estudaremos as opções do menu Formatar*

#### EXEMPLO: CONTROLE DE RENDIMENTO ESCOLAR

Vamos fazer uma planilha que controla o rendimento escolar de um aluno.

- 1. Inicie o Excel com uma pasta de trabalho nova.
- 2. Clique na guia *Plan1* para deixá-la ativa.
- 3. Na célula A1 digite o título para a planilha: *Notas bimestrais*.
- 4. Na célula A3 digite o texto *Disciplinas*.

5. Na célula B3 digite *1º bimestre*, na célula C3 digite *2º bimestre*, na célula D3 digite *3º bimestre* e na célula E3 digite *4º bimestre*.

6. Na célula F3 digite *Média anual*.

7. Embaixo da célula A3 digite o nome das disciplinas. Por exemplo: *Português*, *Matemática*, *História*, etc...

8. Digite as notas que o aluno teve durante o ano em cada bimestre. Use valores de 0 a 10, com uma casa decimal. Por exemplo: 7,5.

9. Na coluna de Média anual utilizaremos fórmulas. A média anual é conseguida somando as notas dos quatro bimestres e dividindo por 4. Para que o Excel calcule a média anual do aluno em Português digite na célula F4 a fórmula: =(B4+C4+D4+E4)/4.

1.10. Nas demais disciplinas siga o mesmo raciocínio que foi usado para calcular a média de Português.

Pronto. Os textos, valores e fórmulas foram digitados. Agora vamos salvar a pasta de trabalho e mais tarde, faremos a formatação. Para salvar a pasta de trabalho faça assim:

- 1. Clique em *Arquivo* e no comando *Salvar como...*
- 2. Digite um nome para a planilha. Sugerimos *Notas bimestrais*.
- 3. Selecione uma pasta para armazenar o arquivo. Sugerimos a pasta *Meus Documentos*.
- 4. Clique em *Salvar*.

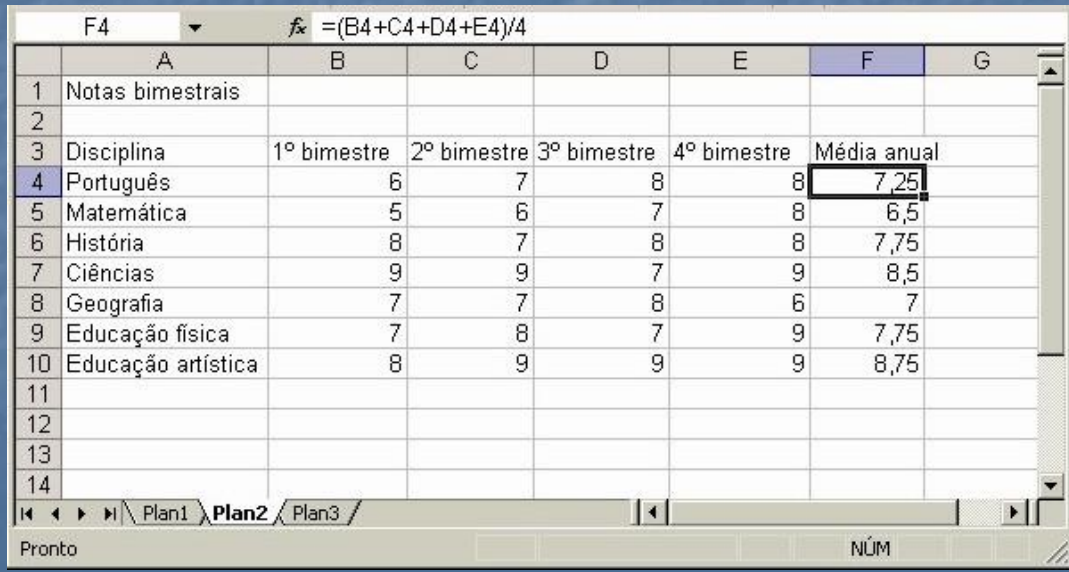

Figura 10 Planilha Notas bimestrais sem formatação

A pasta de trabalho está salva. Pode fechá-la clicando no botão *Fechar*. Mais tarde vamos formatar esta planilha.

#### **O digitado e o exibido**

Na barra de fórmulas <sup>o</sup> conteúdo da célula aparece do jeito que foi digitado.

Trabalhando no Excel você verá que muitas vezes digitamos um valor e o Excel o exibe de modo diferente do que foi digitado. Esta é uma das grandes vantagens do Excel. O usuário pode digitar valores de forma simplificada que o Excel se encarrega de fazer a formatação. Veja um exemplo. Se você digitar números em células formatadas para moeda o resultado é o seguinte:

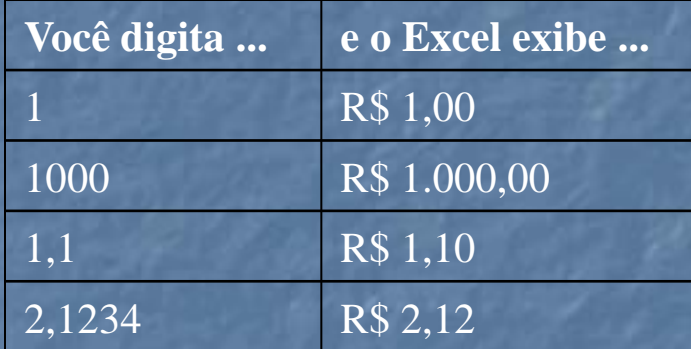

Acostume-se com a idéia que o Excel formata o que você digita antes de exibir na célula. Vamos ver em seguida como fazer a formatação de valores.

#### **Formatação de valores**

Formatar valores no Excel é definir como os números digitados serão exibidos na célula. Para formatar os valores de uma célula faça assim:

- 1. Selecione a célula ou as células.
- 2. Clique no menu *Formatar* e em *Células...* Surgirá a caixa de diálogo *Formatar células*.
- 3. Clique na guia *Número*.
- 4. Selecione uma categoria: Geral, número, moeda, data, hora, etc..
- 5. Defina os detalhes para aquela categoria.
- 6. Clique em *OK*.

Esta é a explicação geral, mas você só vai começar a entender quando conhecer os detalhes de cada categoria. Por isso vamos falar das categorias principais separadamente.

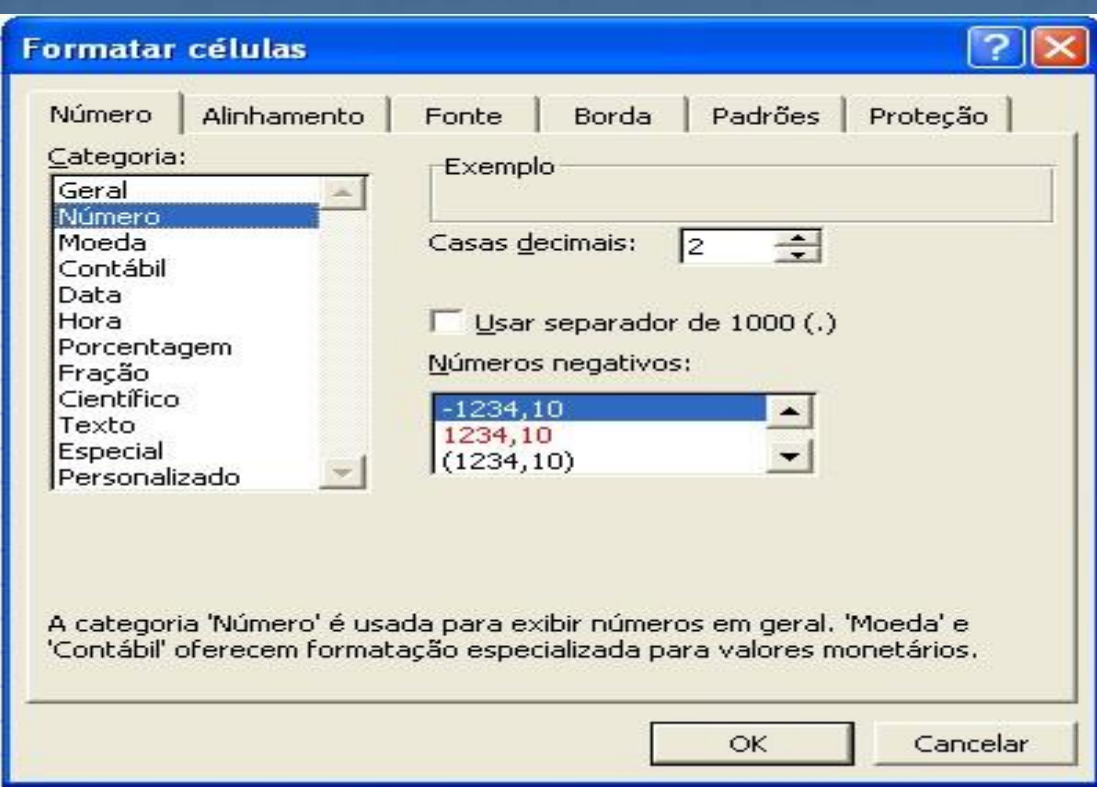

Figura 11 Caixa de diálogo Formatar células guia Número

#### **Categoria Geral**

Esta é a formatação que apresenta menos diferenças entre o digitado e o exibido. Quando criamos uma planilha nova, geralmente todas as células estão formatadas na categoria geral. Veja alguns exemplos de valores formatados na categoria geral.

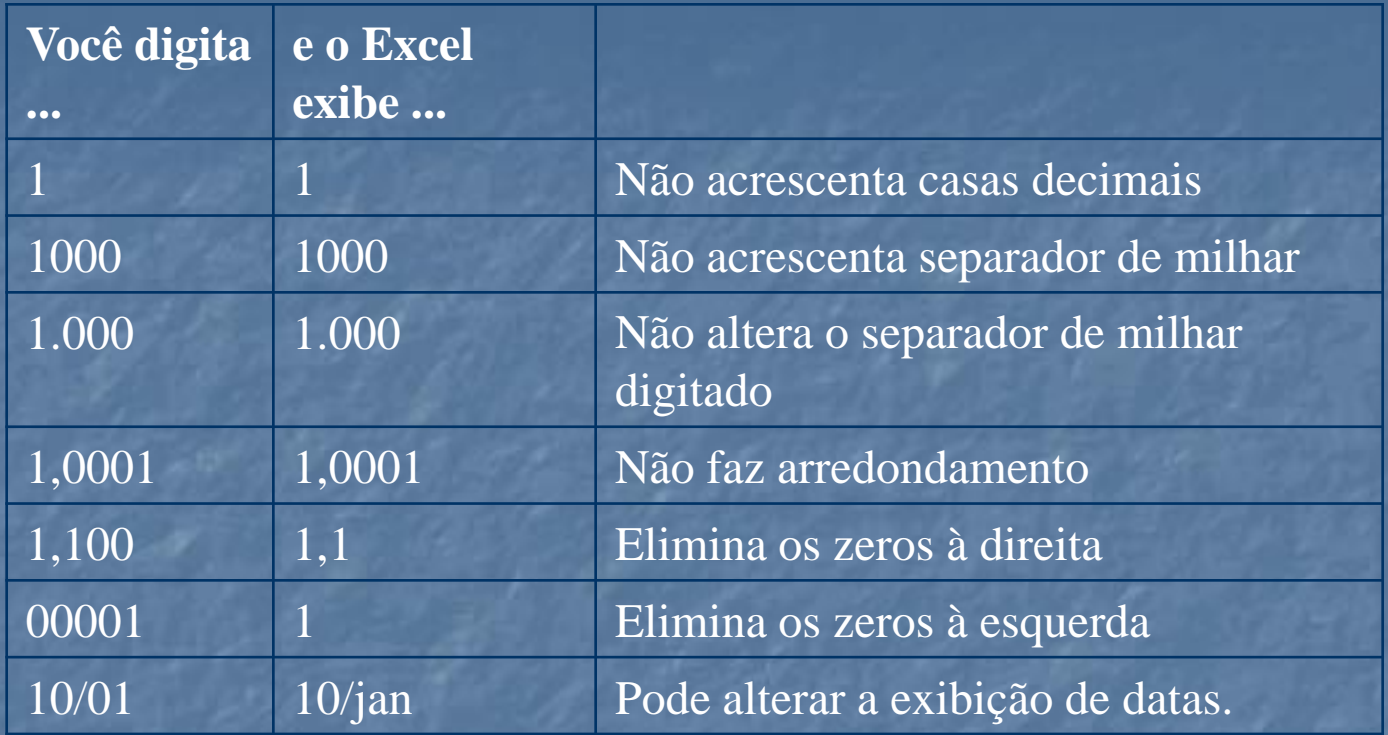

#### **Categoria número**

A categoria número é ideal para definir quantas casas decimais serão exibidas. Também podemos definir se o separador de milhar será exibido e de que forma serão exibidos os números negativos. Veja os exemplos. Definimos 4 casas decimais, com separador de milhar e números negativos identificados pelo sinal de menos.

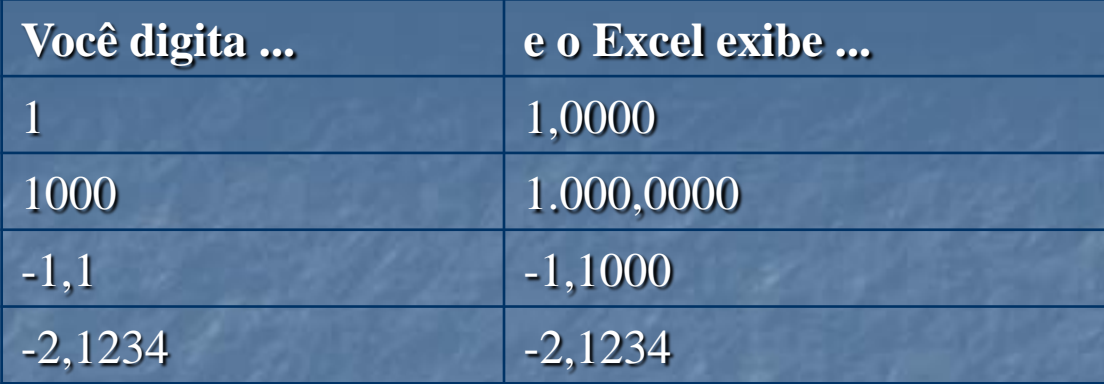

#### **Categoria Moeda**

Esta categoria é indicada para trabalho com dinheiro. Todo valor digitado na célula será interpretado como moeda. Geralmente o número de casas decimais é 2. O símbolo da moeda é definido para cada país. Vamos aos exemplos:

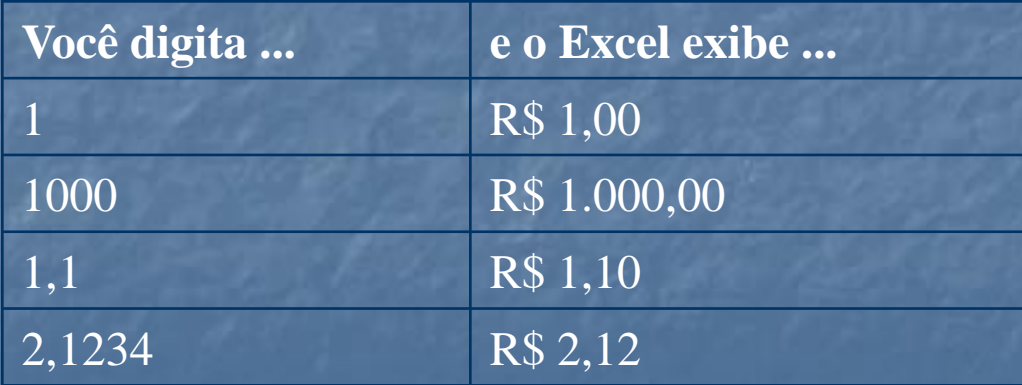

#### **Categoria Data**

Quando uma célula está formatada para data, todos os valores digitados nela serão interpretados como data. Isso, às vezes, leva a resultados surpreendentes. Vamos escolher datas no formato: *10 março, 1998*. Veja os exemplos:

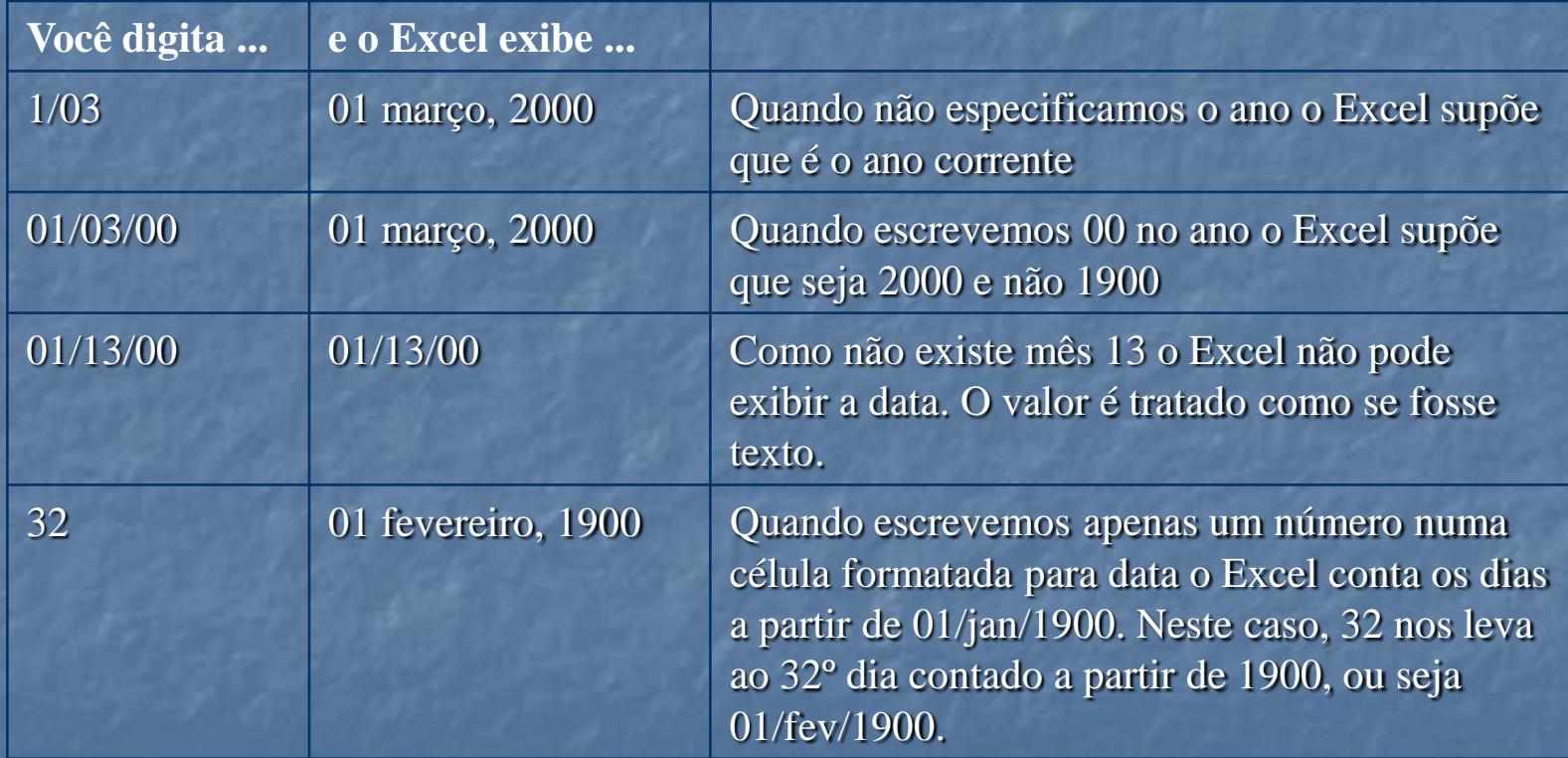

## **Texto**

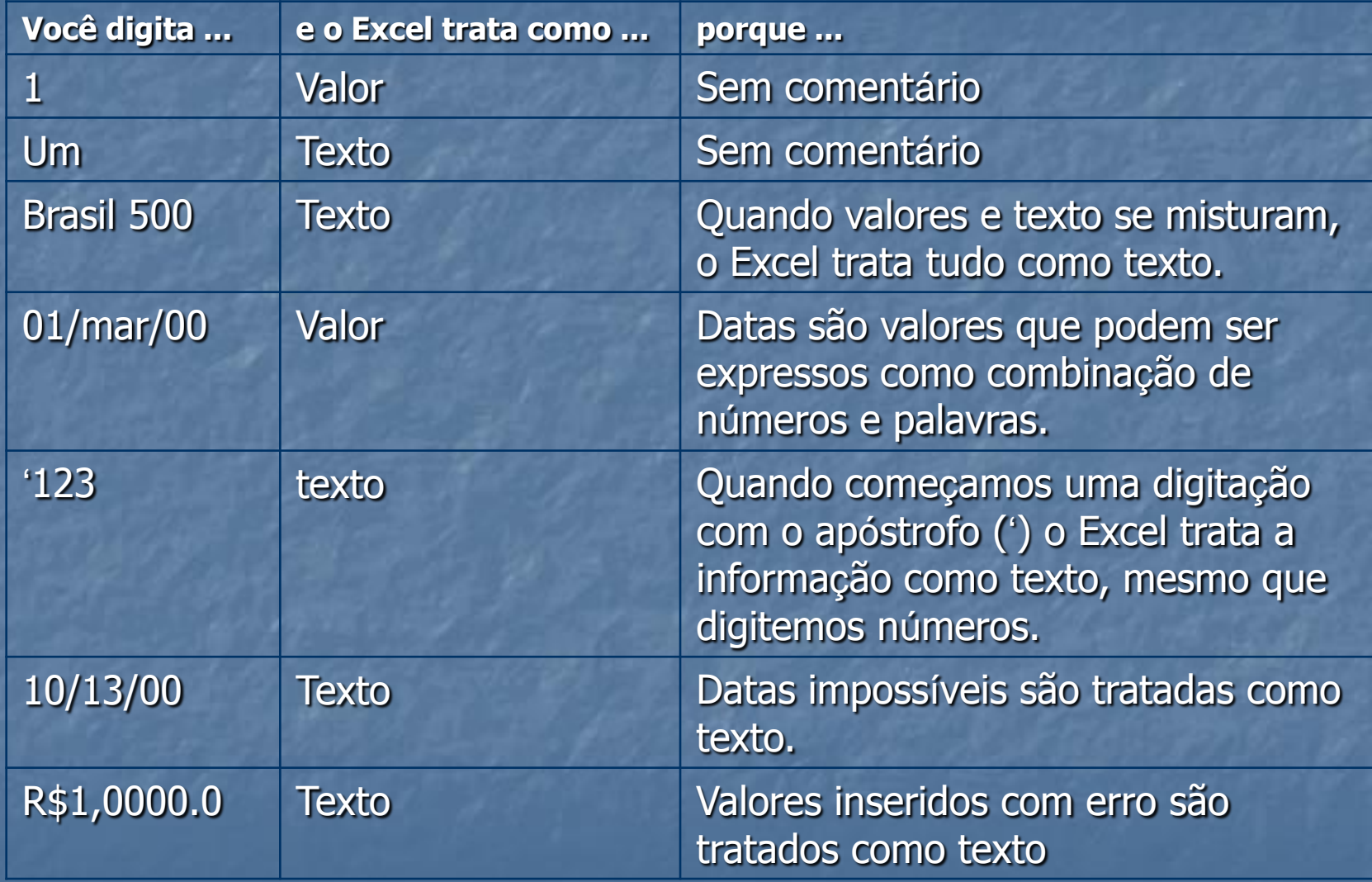

É importante saber que texto não pode ser usado em fórmulas ou funções. Por isso, quando uma fórmula não está dando certo confira se o valor inserido não tem algum erro de apresentação. O Excel pode estar tratando-o como texto.

#### **Alinhamento**

- O Excel tem várias opções de alinhamento de textos e valores da célula. Você pode optar por alinhamento esquerdo, centralizado ou direito. Se quiser pode girar o texto para que ele seja exibido na vertical ou inclinado. Para definir o alinhamento do texto da célula faça assim:
- 1. Selecione as células que serão formatadas.
- 2. No menu *Formatar*, escolha *Células...*
- 3. Na caixa de diálogo *Formatar células* e escolha a guia *Alinhamento*.
- 4. Defina as opções de formatação e clique em *OK*.

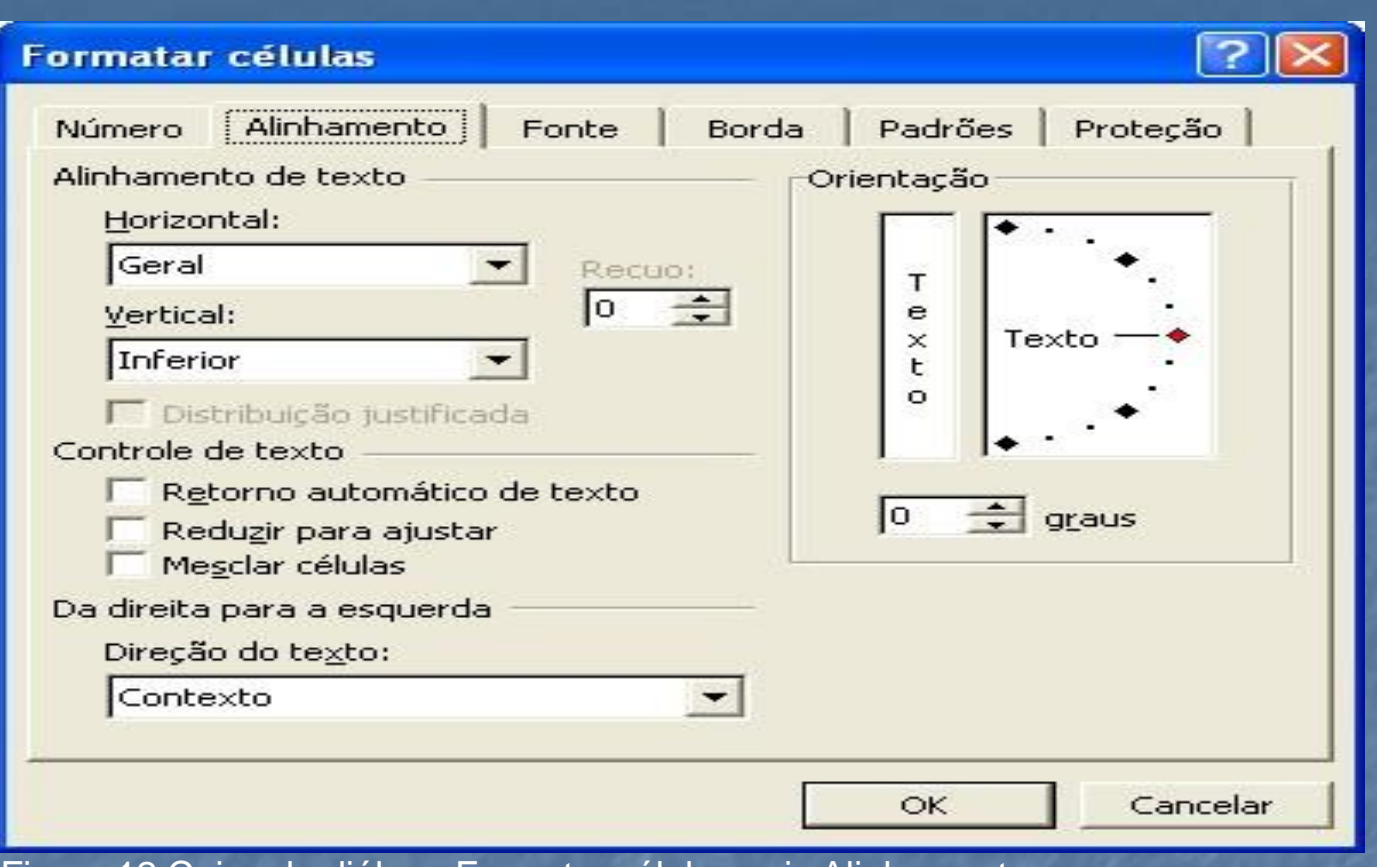

Figura 12 Caixa de diálogo Formatar células guia Alinhamento

#### **Fonte**

Você pode formatar a fonte da célula. Não importa que a célula esteja preenchida com valores ou com texto. Para formatar a fonte faça assim:

- 1. Selecione as células que serão formatadas.
- 2. No menu *Formatar*, escolha *Células...*
- 3. Na caixa de diálogo *Formatar células* escolha a guia *Fonte*.
- 4. Defina as opções de formatação e clique em *OK*.

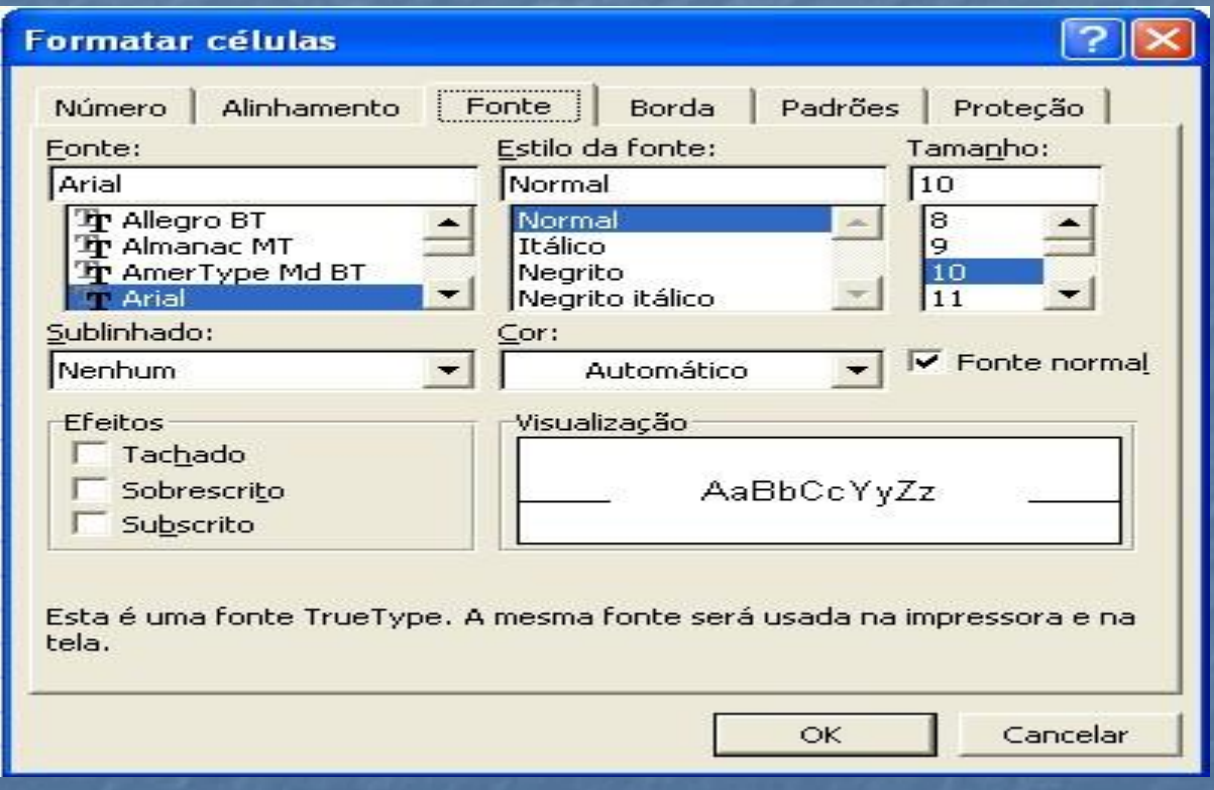

Figura 13 Caixa de diálogo Formatar células guia fonte

#### **Bordas**

Quando trabalhamos no modo normal do Excel vemos as linhas horizontais e verticais que separam as células. Estas linhas não são impressas. Clique em *Arquivo* e em *Visualizar impressão* para ver como ficará o aspecto da planilha impressa.

Geralmente criamos linhas horizontais e verticais para melhorar a apresentação dos dados impressos. Fazemos isso definindo bordas para as células.

- 1. Selecione as células que serão formatadas.
- 2. No menu *Formatar*, escolha *Células...*
- 3. Na caixa de diálogo *Formatar células* escolha a guia *Bordas*.
- 4. Defina as opções de formatação e clique em *OK*.

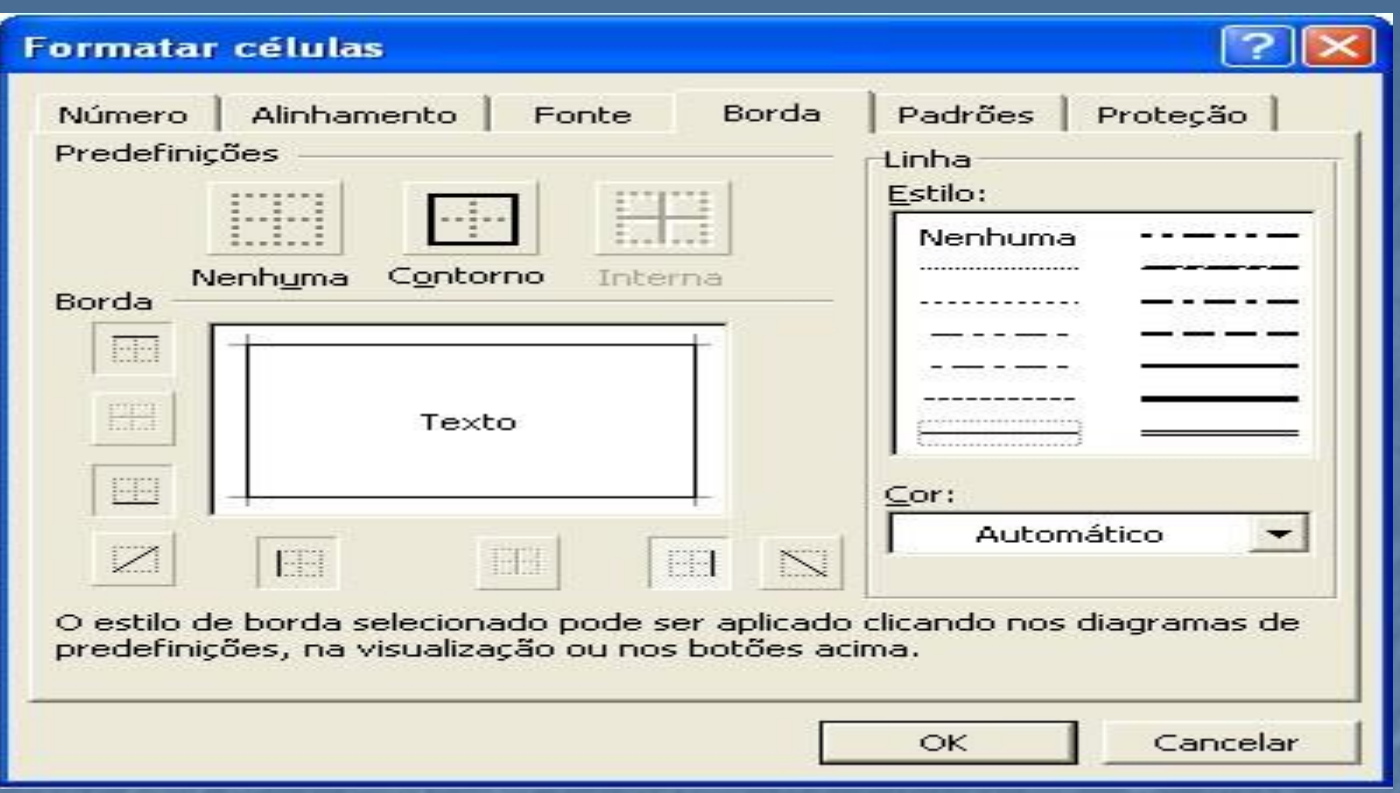

Figura 14 Caixa de diálogo Formatar células guia Bordas

#### **Padrão de preenchimento**

É possível preencher uma célula com cores sólidas ou com padrões de preenchimento. Faça isso na guia *Padrões* da caixa de diálogo *Formatar células*. O procedimento é semelhante ao dos outros itens de formatação. Não esqueça de selecionar as células primeiro.

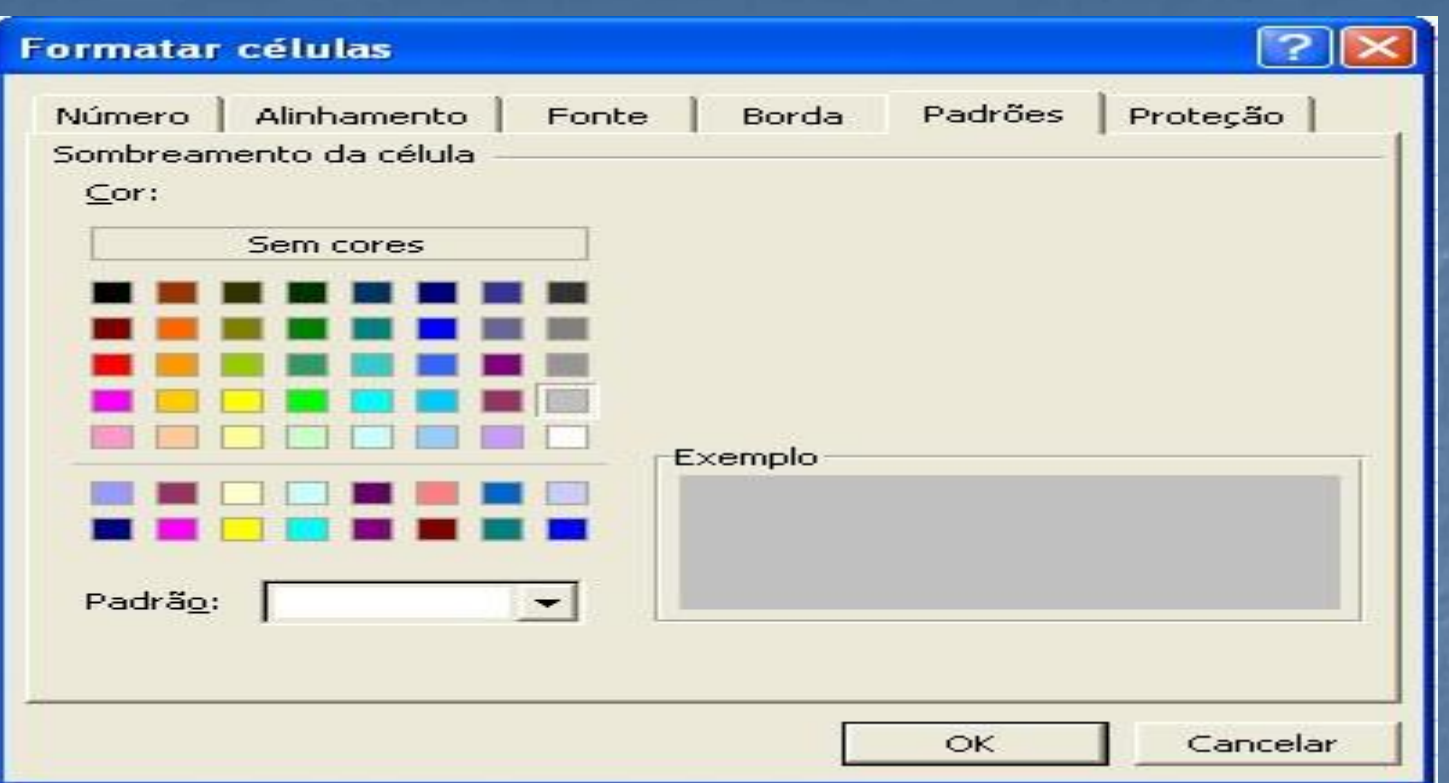

Figura 15 Caixa de diálogo Formatar células guia Padrões

#### **Formatação de colunas**

A formatação de coluna basicamente trabalha com a largura da coluna. Para formatar uma coluna selecione a coluna ou clique numa célula da coluna. No menu *Formatar*, comando *Colunas* temos as seguintes opções:

Largura... AutoAjuste da seleção Ocultar Reexibir Largura padrão...

芑

O que falamos sobre largura de colunas é válido também para largura de linhas.

*Largura*: permite digitar uma largura para as colunas selecionadas. *AutoAjuste da seleção*: o Excel ajusta a largura da seleção para o encaixar o texto mais longo da coluna.

*Ocultar*: clicando neste comando as colunas selecionadas não são mais vistas, nem impressas, embora continuem ativas na planilha. Este comando tem várias utilidades como: ocultar colunas com informações auxiliares que não precisam ser impressas ou, então, reduzir a quantidade de informação visível na tela para deixar a área de trabalho mais limpa.

*Reexibir***: Desfaz a ação do comando ocultar. Primeiro selecione as duas colunas vizinhas da coluna oculta. Por exemplo: se a coluna B está oculta, selecione A e C. Em seguida clique no comando Reexibir.** *Largura padrão***: digitando uma nova largura padrão todas as colunas da planilha serão alteradas**

#### **Formatação de planilhas**

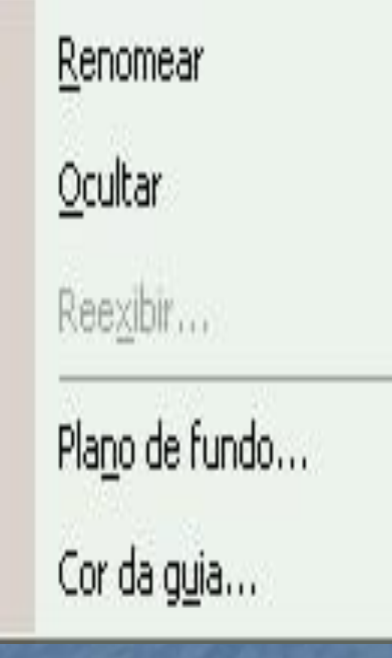

Uma pasta de trabalho tem várias planilhas. O padrão é iniciar uma pasta nova com três planilhas nomeadas Plan1, Plan2 e Plan3. Outras planilhas podem ser criadas, se necessário. O comando *Planilhas* do menu *Formatar* permite os seguintes ajustes: *Renomear*: permite mudar o nome da planilha selecionada. *Ocultar*: a planilha selecionada deixa de ser vista na área de trabalho, embora permaneça ativa. Geralmente ocultamos planilhas com informações

auxiliares, de menor importância ou sigilosas.

*Reexibir...*: torna visível novamente uma planilha oculta. Clique no comando para escolher a planilha na lista de planilhas ocultas.

*Plano de fundo...*: permite escolher uma imagem decorativa para servir de fundo da planilha. A imagem será repetida para encher a tela, formando um ladrilho.

#### **Estilos**

Um estilo é um conjunto completo de definições de formatação. Aplicando um etilo, num só clique você define a fonte, o alinhamento, as bordas, etc.. Os estilos economizam tempo na hora de formatar células. O Excel traz alguns estilos prontos. Para aplicar um estilo selecione as células, clique em *Estilo* no menu *Formatar*. Então use a caixa de diálogo *Estilo* para definir um estilo.

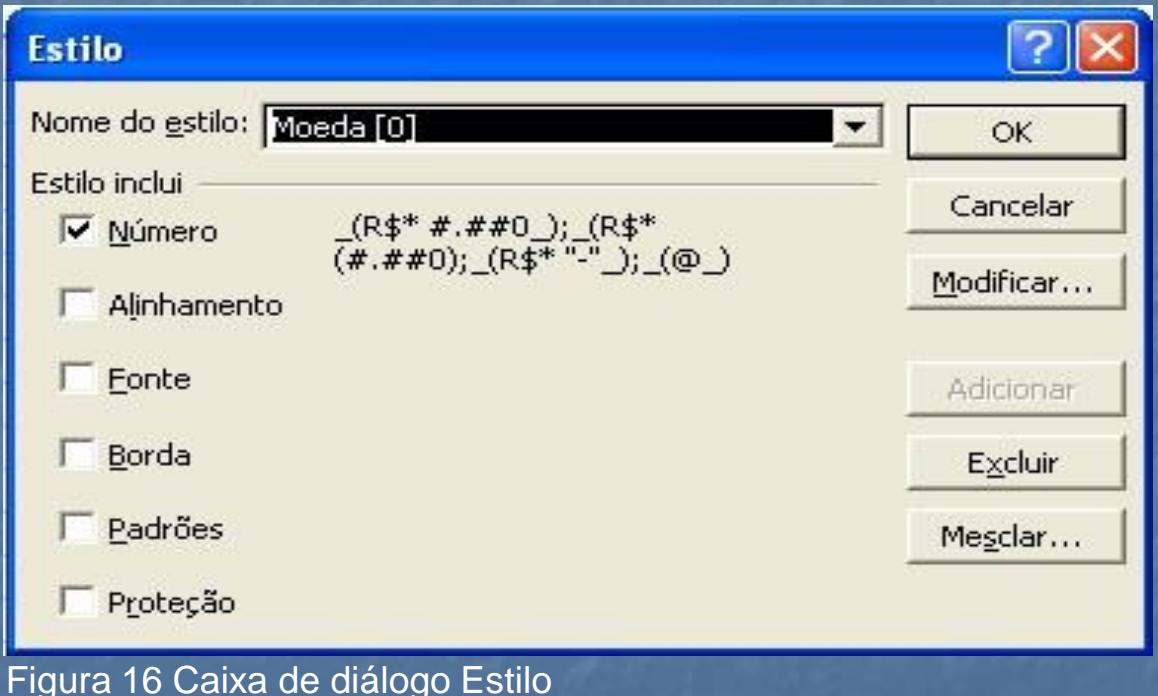

#### **Auto Formatação**

4. Clique em *OK*.

A auto formatação simplifica bastante o trabalho de formatar planilhas. Você seleciona um conjunto de células e escolhe uma opção de auto formatação. O Excel faz todos os ajustes de fonte, bordas, padrões, alinhamento, etc. por você.

Para usar a auto formatação faça o seguinte:

- 1. Selecione um conjunto de células. A auto formatação não se aplica a uma única célula.
- 2. No menu *Formatar* clique em *AutoFormatação*.
- 3. Na caixa de diálogo *AutoFormatação* selecione um modelo de formatação.

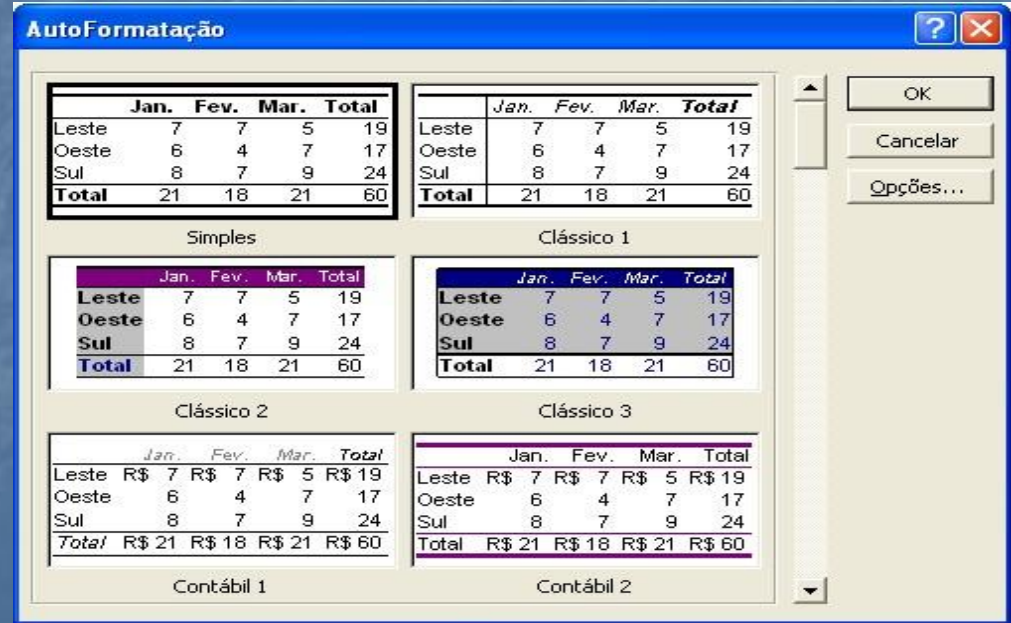

Figura 17 Caixa de diálogo Auto Formatação

A auto formatação é muito prática, mas não se aplica a todos os casos. Às vezes, a única solução é a formatação passo a passo.

#### **Desenhos**

A barra de desenhos do Excel permite colocar linhas, setas, quadrados, círculos, caixas de texto, wordart e clipart na planilha. Com isso você pode melhorar a aparência do seu trabalho.

Um objeto de desenho entra na planilha numa camada acima das células. Os desenhos e imagens não ficam ligados a uma célula em particular. Se o desenho cobrir uma célula preenchida ela continua funcionando normalmente.

#### EXEMPLO: FORMATANDO UMA PLANILHA

Vamos abrir a planilha *Notas bimestrais* para formatá-la. Faça assim:

- 1. No menu *Formatar*, clique em *Abrir*.
- 2. No campo *Examinar* selecione a pasta *Meus Documentos*.
- 3. Selecione o arquivo *Notas bimestrais* na lista.
- 4. Clique em *OK*.

Vamos agora formatar a planilha em etapas. *Formatação das fontes*

- 1. Selecione a célula A1.
- 2. No menu *Arquivo*, selecione *Fonte*. Aumente a fonte do título para Arial Negrito 12 pontos para obter um destaque maior.
- 3. Selecione a linha 3.
- 4. Na caixa de diálogo *Fonte* mude a fonte para Arial negrito.
- 5. Selecione as células com os nomes das disciplinas.
- 6. Na caixa de diálogo *Fonte* mude a fonte para Times New Roman Negrito Itálico 12 pontos.

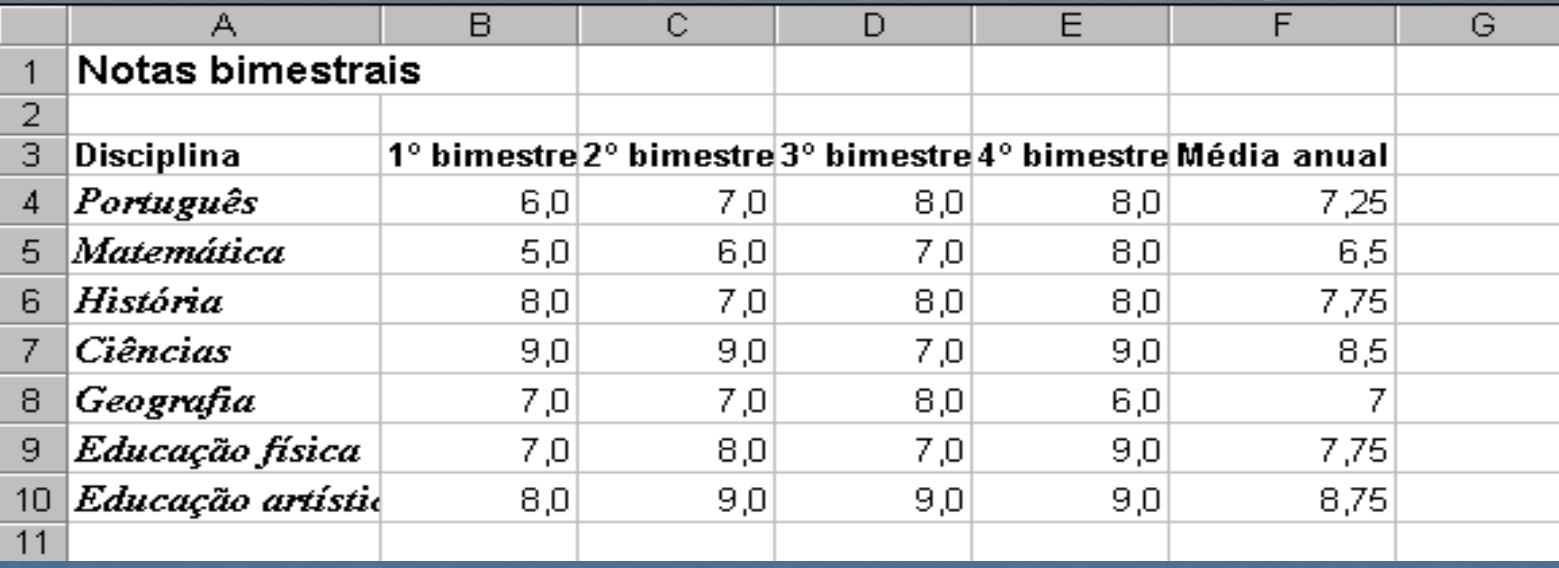

#### *Formatação das colunas*

- **1. Selecione as colunas A,B,C,D,E e F. Faça isso clicando com o mouse na letra A e arrastando o mouse até a letra F.**
- 2. No menu *Formatar*, clique em *Colunas*. Então escolha a opção *AutoAjuste da seleção.*

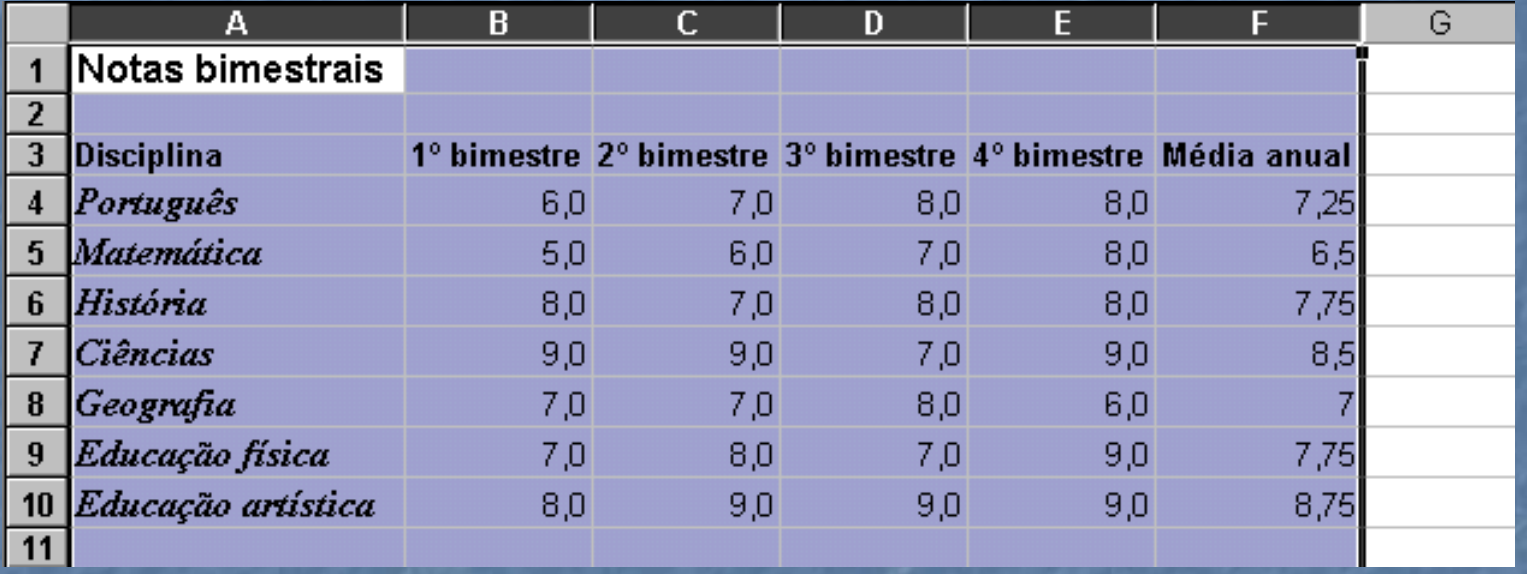

Note que durante a seleção as células ficam com uma cor destacada. Pronto. As colunas foram ajustadas na largura para exibir todos os textos e valores digitados.

#### *Formatação de números*

- **1. Selecione todas as células que contém notas, inclusive as médias.**
- 2. No menu *Formatar*, clique em *Células* e em seguida na guia *Número*.
- 3. Defina que os números serão formatados na categoria geral com uma casa decimal apenas.
- 4. Clique em *OK*.

Observe que as médias são arredondadas para a primeira casa decimal.

#### *Formatação de bordas*

- **1. Selecione as células de A3 até F10**
- 2. No menu *Formatar* clique em *Células* e em seguida na guia *Bordas*.
- 3. Defina que as células terão borda superior e inferior fina, inclusive internamente.
- 4. Clique em *OK*.

#### *Formatação de padrões*

- **1. Selecione as células A3 até F3 (Títulos das colunas)**
- 2. No menu *Formatar* clique em *Células* e em seguida na guia *Padrões*.
- 3. Defina uma cor clara para as células e clique em *OK*.
- 4. Selecione as células A4 até A10 (nomes das disciplinas)
- 5. Volte à caixa de diálogo de *Padrões* e defina outra cor clara para as células.

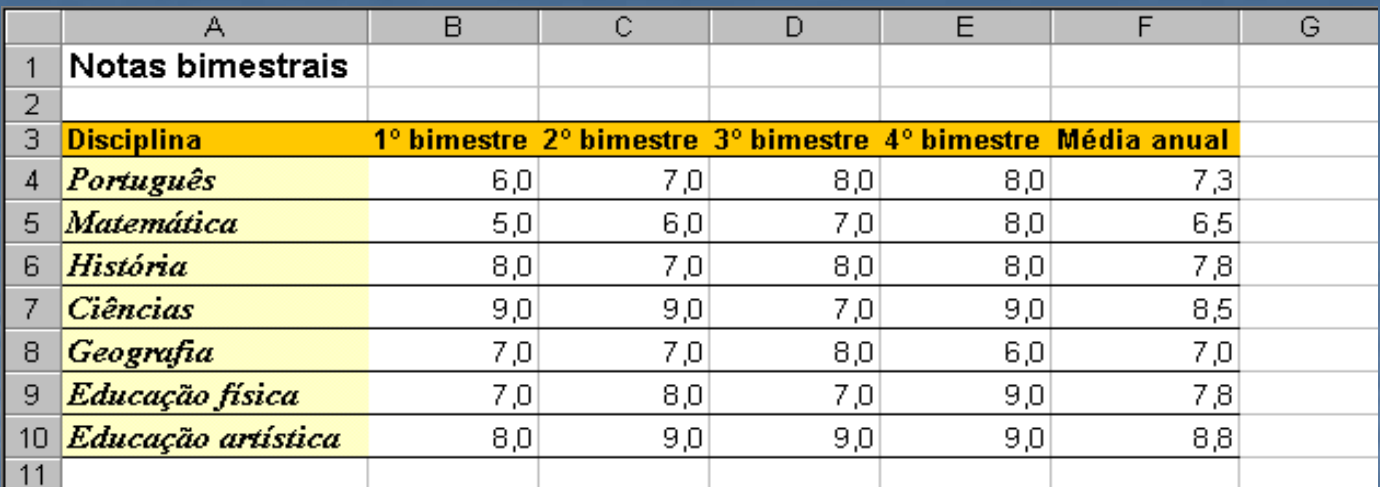

Pronto. A planilha está formatada e com boa aparência. Se quiser clique no menu *Arquivo* e em *Visualizar impressão* para ver como a planilha será impressa.

#### Notas bimestrais

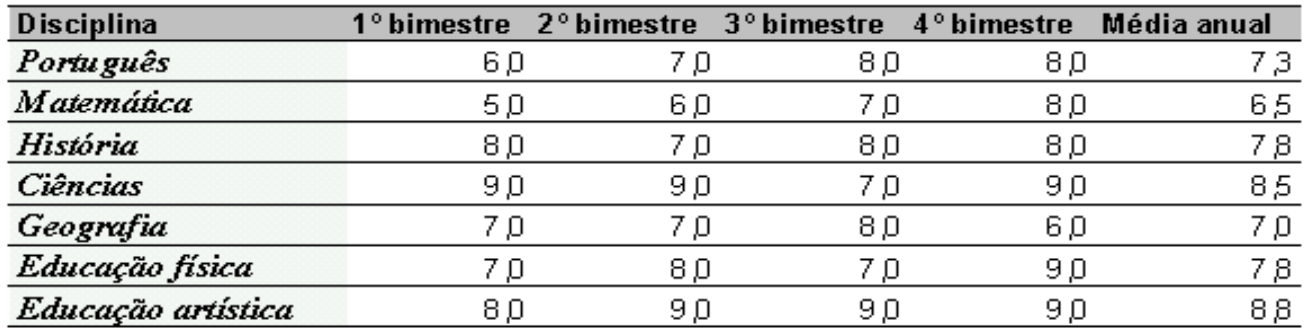

Por último clique em *Arquivo*/*Salvar* para gravar as modificações feitas na planilha. Em seguida pode fechá-la.